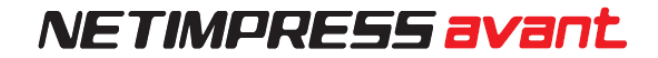

# <span id="page-0-1"></span><span id="page-0-0"></span>**Flash Programmer Start-up Manual**

DTS INSIGHT CORPORATION

### <span id="page-1-0"></span>**Revision History**

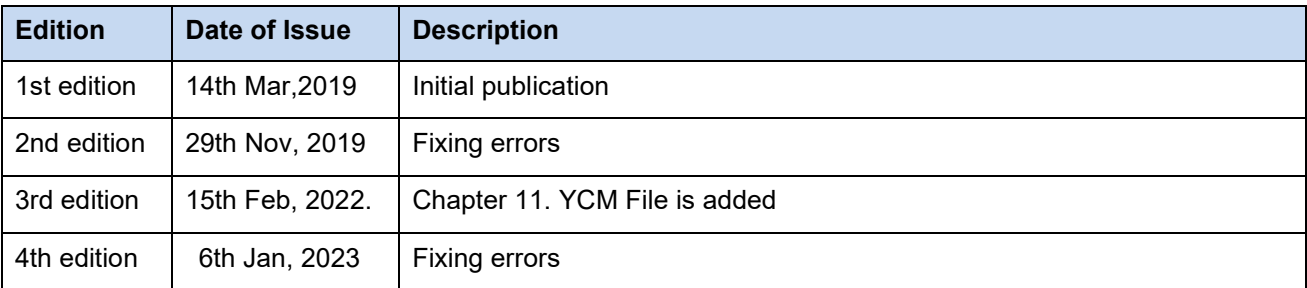

- (1) No part of this manual may be reproduced or transmitted in any form or by any means, electronic or mechanical, without the written permission of DTS INSIGHT Corporation.
- (2) The contents of this manual are subject to change without prior notice due to improvement of the functionality.
- (3) If any question about the contents of this manual arises, contact Support center of DTS INSIGHT Corporation or your local distributor.
- (4) DTS INSIGHT Corporation shall not be held responsible for direct or indirect adverse effects resulting from operation of this system irrespective of the above item (3).
- (5) Trademarks, logos, and symbol mark, mentioned in this manual, are registered trademarks of DTS INSIGHT Corporation.

## <span id="page-2-0"></span>**INTRODUCTION**

NEIMPRESS avant Start-up Manual, (hereinafter "this manual") describes basic steps from installing software to starting a programming.

Read this manual carefully before configuring the programming environment by using NETIMPRESS avant.

Display screen images of Windows 10 environment are used in this manual. Display screen image and operating procedures may vary if you are using other environment.

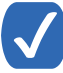

The wording "Programming" in this manual means writing data into a target microcomputer flash memory or an external flash memory connected to the target microcomputer.

### <span id="page-2-1"></span>**Meaning of Icons**

The following table describes the meaning of icons used in this manual.

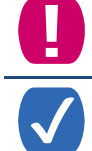

It indicates very important information. Extra care should be taken when operating NETIMPRESS avant.

It indicates useful information and tips for operation.

**It indicates references. Please see the referenced chapter of this manual and other** manuals, if you needed.

## Contents

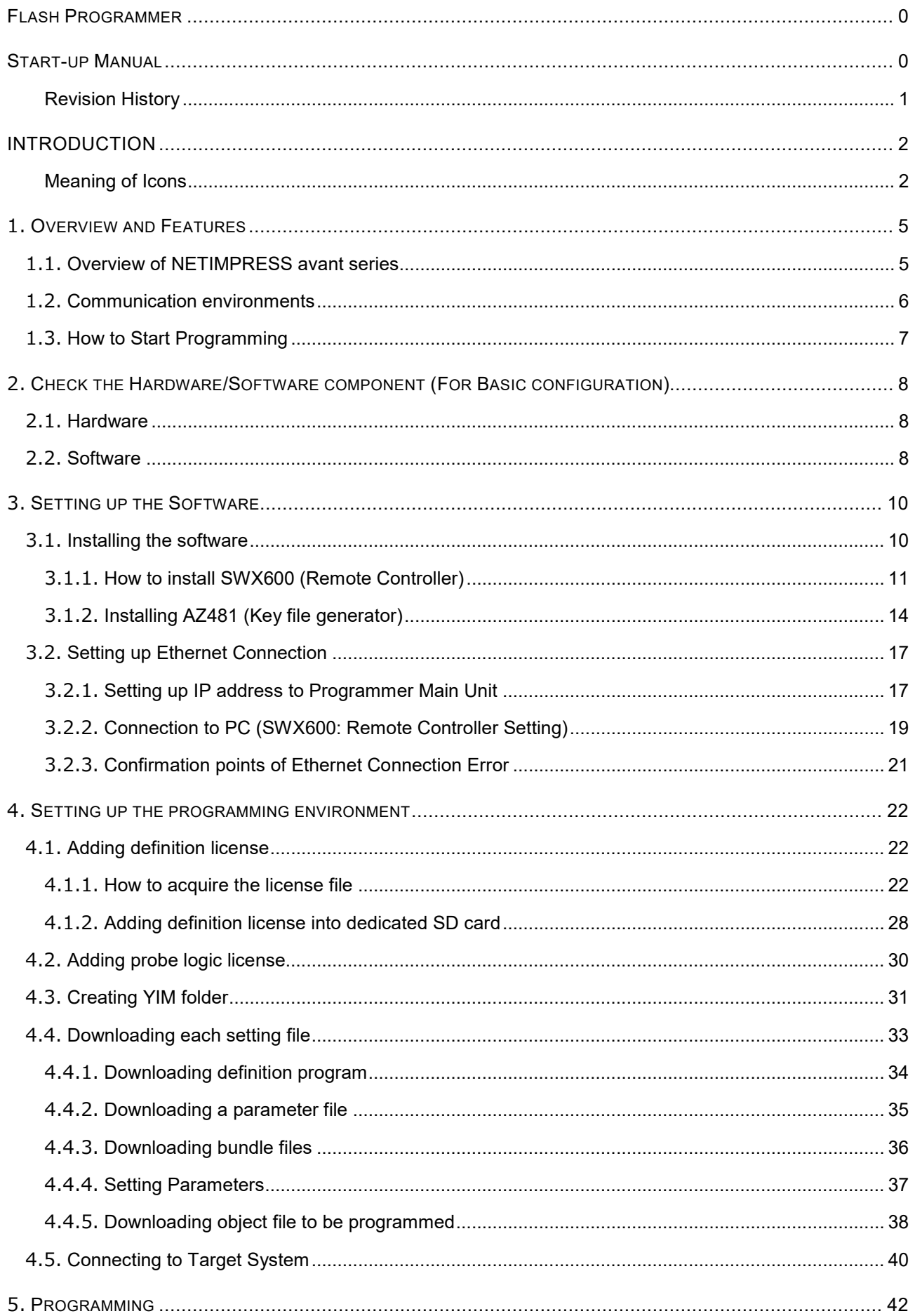

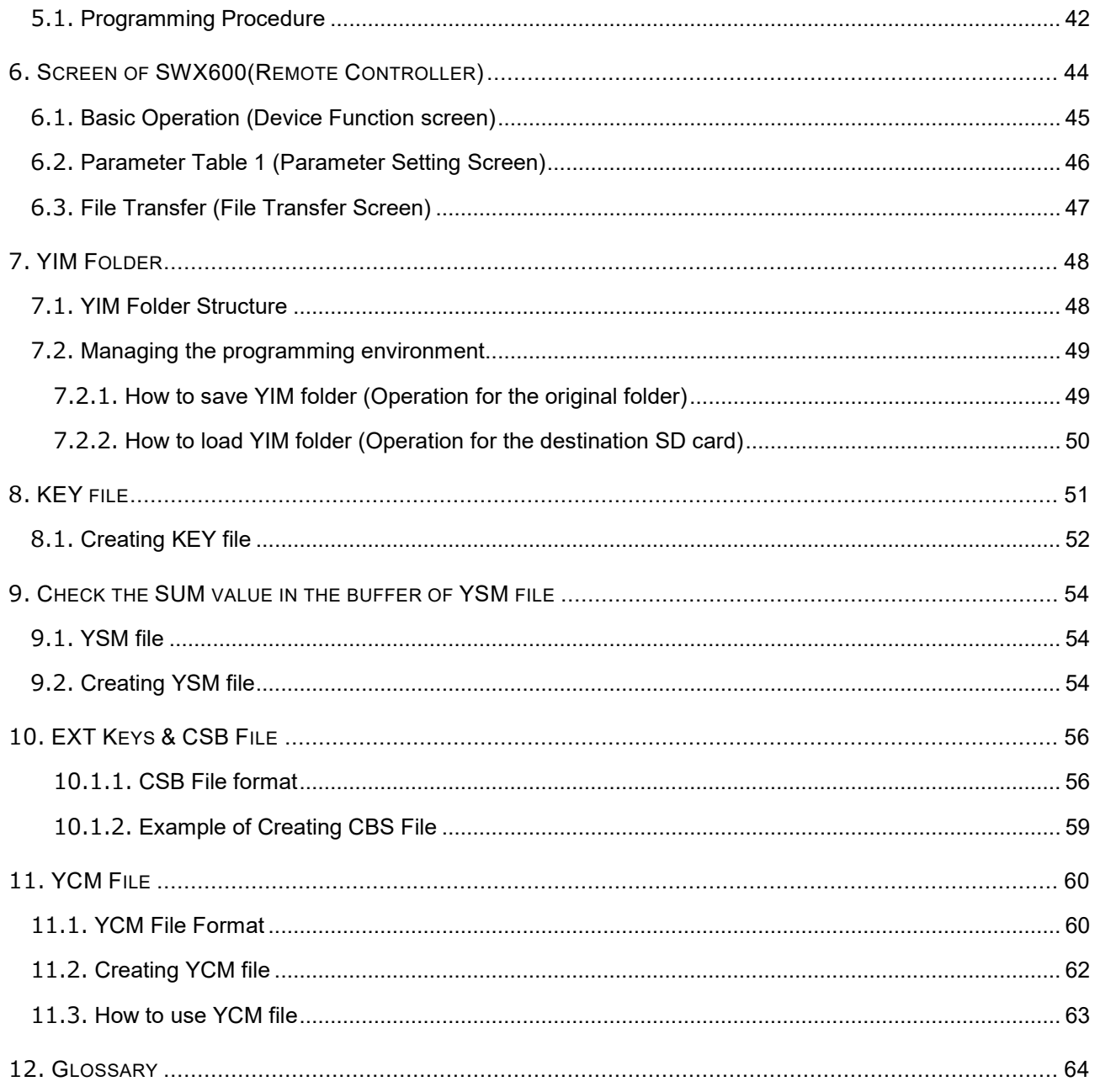

## <span id="page-5-0"></span>**1. Overview and Features**

This chapter describes the overview of NETIMPRESS avant series, composition of the programming environment, and necessary operating procedures for starting the programming.

### <span id="page-5-1"></span>**1.1. Overview of NETIMPRESS avant series**

NETIMPRESS avant is an in-circuit programmer that performs high-speed on-board programming of a microcomputer with built-in flash ROM or flash ROM connected to external bus of a microcomputer.

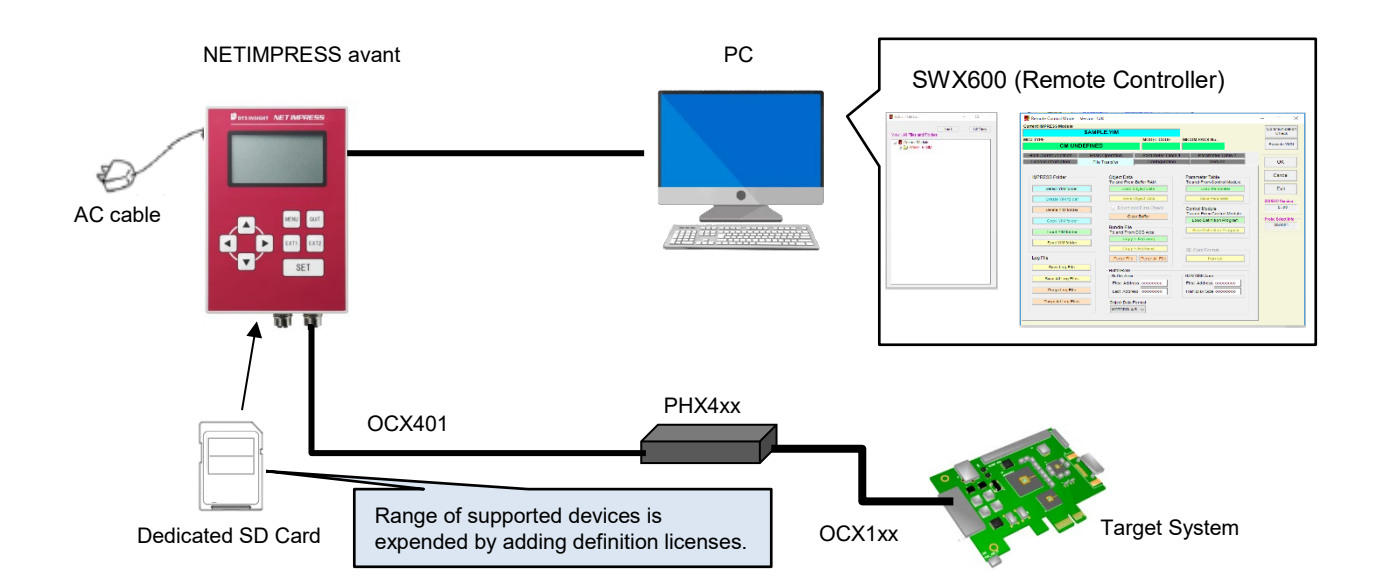

Various devices are supported by inserting dedicated SD card, which contains programming firm data for each microcomputer hereby called as "definition program", into the programmer main unit. Range of supported devices can be expended by adding programming condition as a license to the SD card.

The programmer has the 1000BASE-T interface, therefore it is possible to set up programming conditions and control the programmer by SWX600 (Remote Controller software) on host PC.

Programming conditions saved in the SD card enable stand-alone operation without PC.

An automatically-controlled production line system can be constructed by using SWX610 (Remote Controller software).

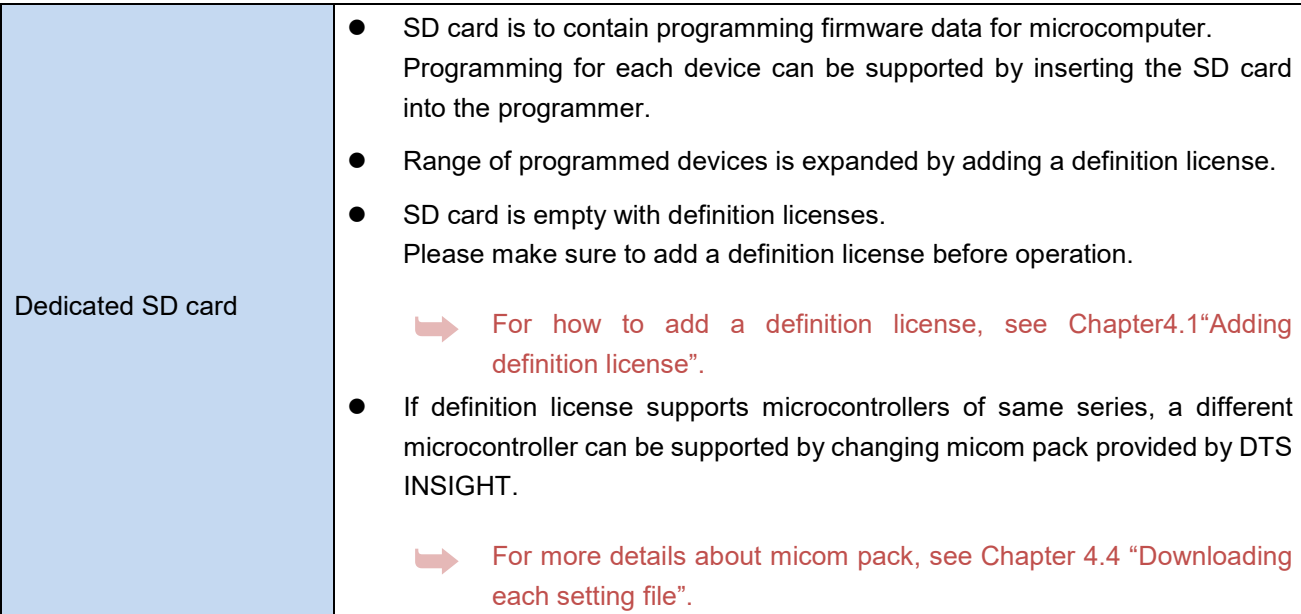

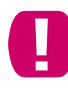

Make sure to use dedicated SD card provided by DTS INSIGHT. If you used other SD cards, it might result in failure.

### <span id="page-6-0"></span>**1.2. Communication environments**

Ethernet standard TCP/IP is used for communication between a host PC and NETIMPRESS avant. Appropriate interface on the host PC is necessary. If there are no interfaces on the host PC, please build additional interfaces.

(The terminal on the programmer is governed by and construed under standards of 10BASE-T /100BASE-TX/1000BASE-T)

### <span id="page-7-0"></span>**1.3. How to Start Programming**

This chapter describes basic steps from installing software to starting a programming.

For more detailed setting procedure, see each referenced manual.

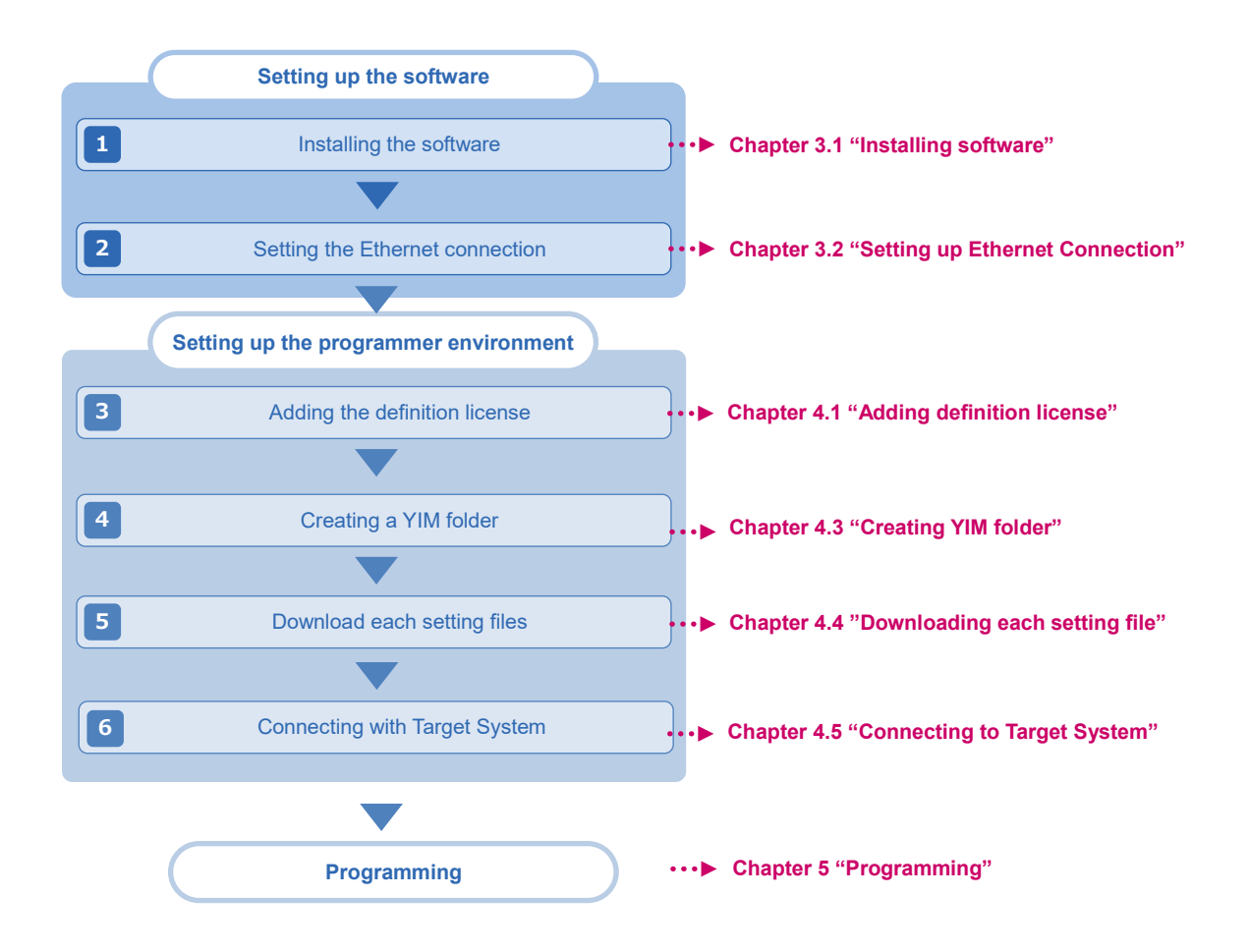

## <span id="page-8-0"></span>**2. Check the Hardware/Software component (For Basic configuration)**

### <span id="page-8-1"></span>**2.1. Hardware**

- NETIMPRESS avant main unit (Model name: AFX100)
- Dedicated AC code
- Dedicated SD card (model name: AFM700)
- Probe cable (model code: PHX400 or PHX410)

It depends on a target system environment.

 $\bullet$  Host PC

Windows OS(Windows7 32bit・64bit / Windows 10 32bit・64bit) are run.

Ethernet cable

<span id="page-8-2"></span>Make sure to use dedicated AC cable sold separately by DTS INSIGHT.

### **2.2. Software**

Vie

SWX600 (Remote Controller)

It is used for downloading files, executing device functions, and setting parameters.

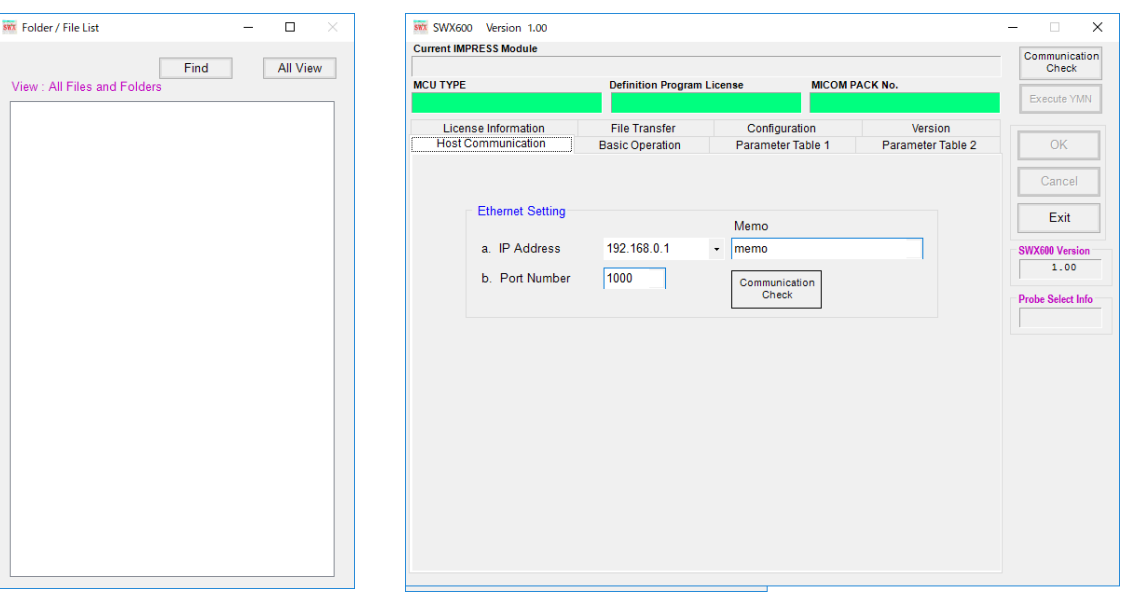

#### AZ481 (KEY file generator )

it is used for generating a KEY file (file for checking the security of device), and creating a YSM file (file for checking SUM value of object).

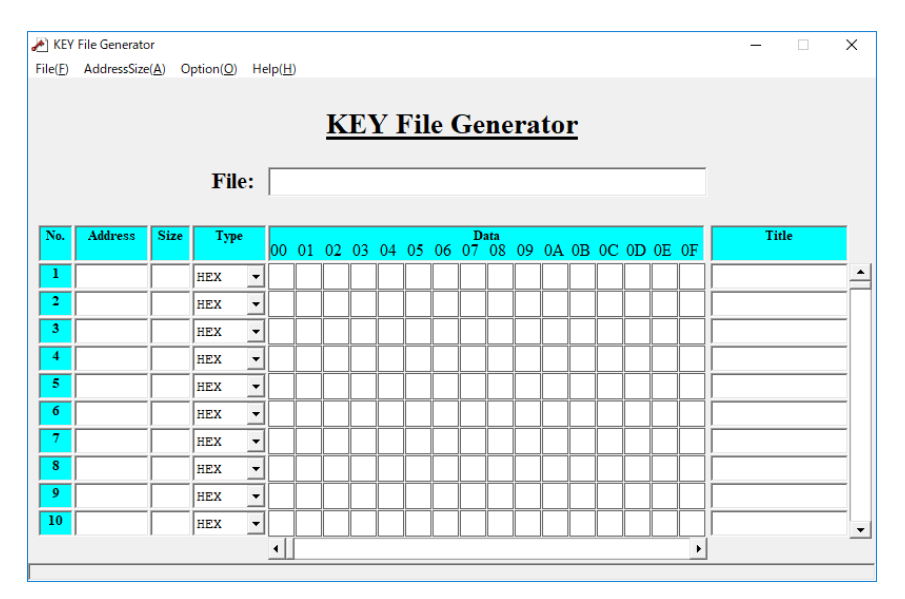

## <span id="page-10-0"></span>**3. Setting up the Software**

### <span id="page-10-1"></span>**3.1. Installing the software**

The following software are used for configuring the programming environment.

- SWX600 (Remote controller)
- AZ481 (KEY file generator)

Software is available on our home page.

Download them from the link below.

[https://www.dts-insight.co.jp/en/support/support\\_netimpress\\_avac/?m=Document&item=1](https://www.dts-insight.co.jp/en/support/support_netimpress_avac/?m=Document&item=1)

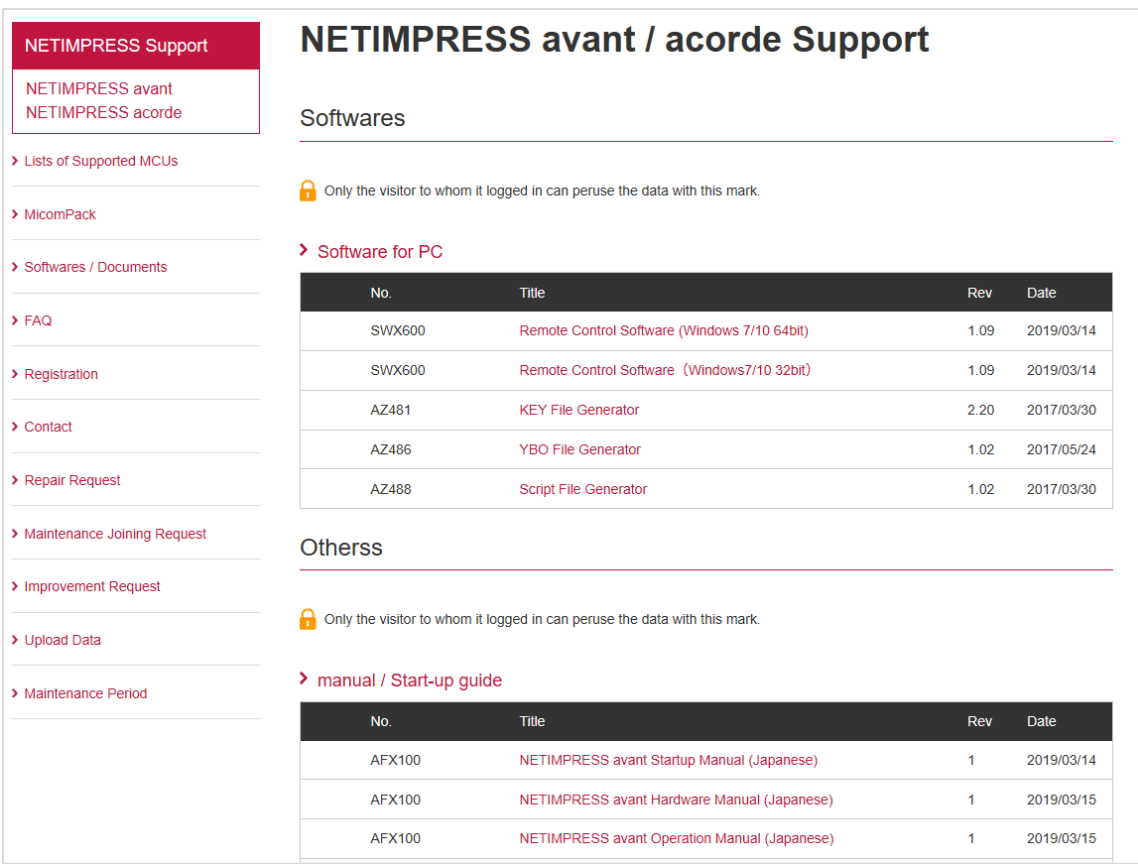

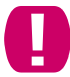

In this manual, SWX600(Ver.1.00) is used. Display screen image may vary if other version is used.

The software is ZIP file. Install the software after extracting it in a folder on host PC. After the completion of installation, an icon is created on the Windows [Start] menu - <All programs> - <DTS INSIGHT Tools>.

➥ For more details about supported OS and other installation conditions for each software, refer to "SWX600 Software Manual" (SWX600mnE*nn*.pdf) and "Instruction manual of AZ481 Key file generator file creation tool" (AZ481mnE*nn*.pdf). (*nn* stands for a revision of manual.)

### <span id="page-11-0"></span>**3.1.1. How to install SWX600 (Remote Controller)**

(1) Double-click the downloaded installer (SWX600\_*nnn*\_64bit.zip) (*nnn* varies depending on the version) to extract installation.

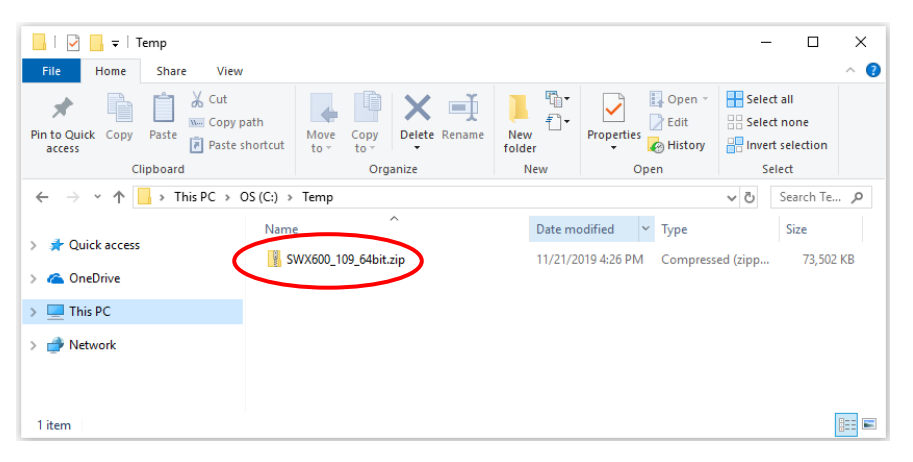

(2) Double-click the downloaded installer (setup.exe) to start installation.

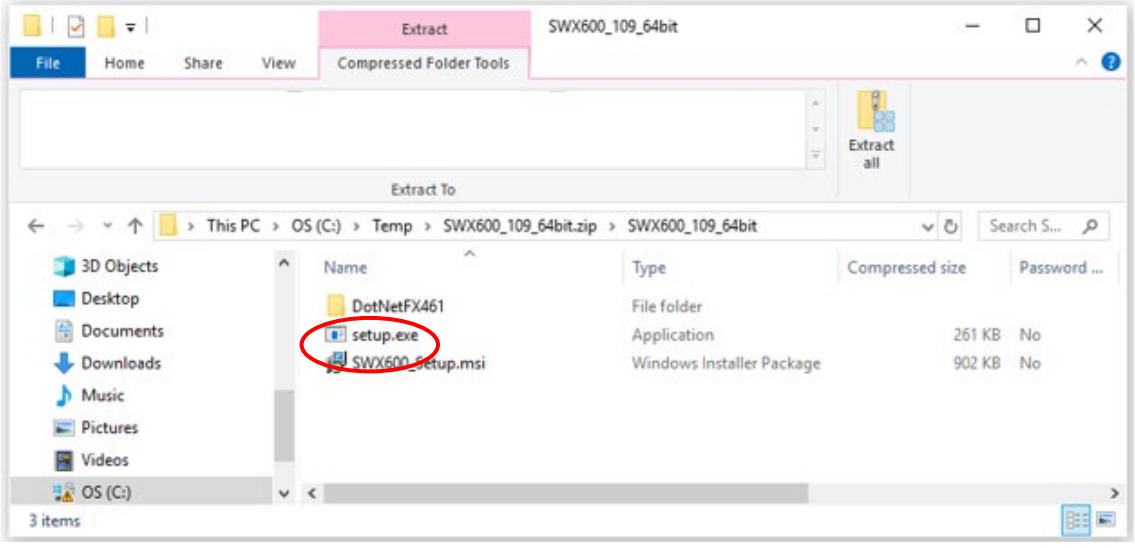

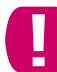

The installation has not finished yet as of this step. Follow the steps below to install the software.

(3) Follow the installer's diretionst to install SWX600(Remote Controller).

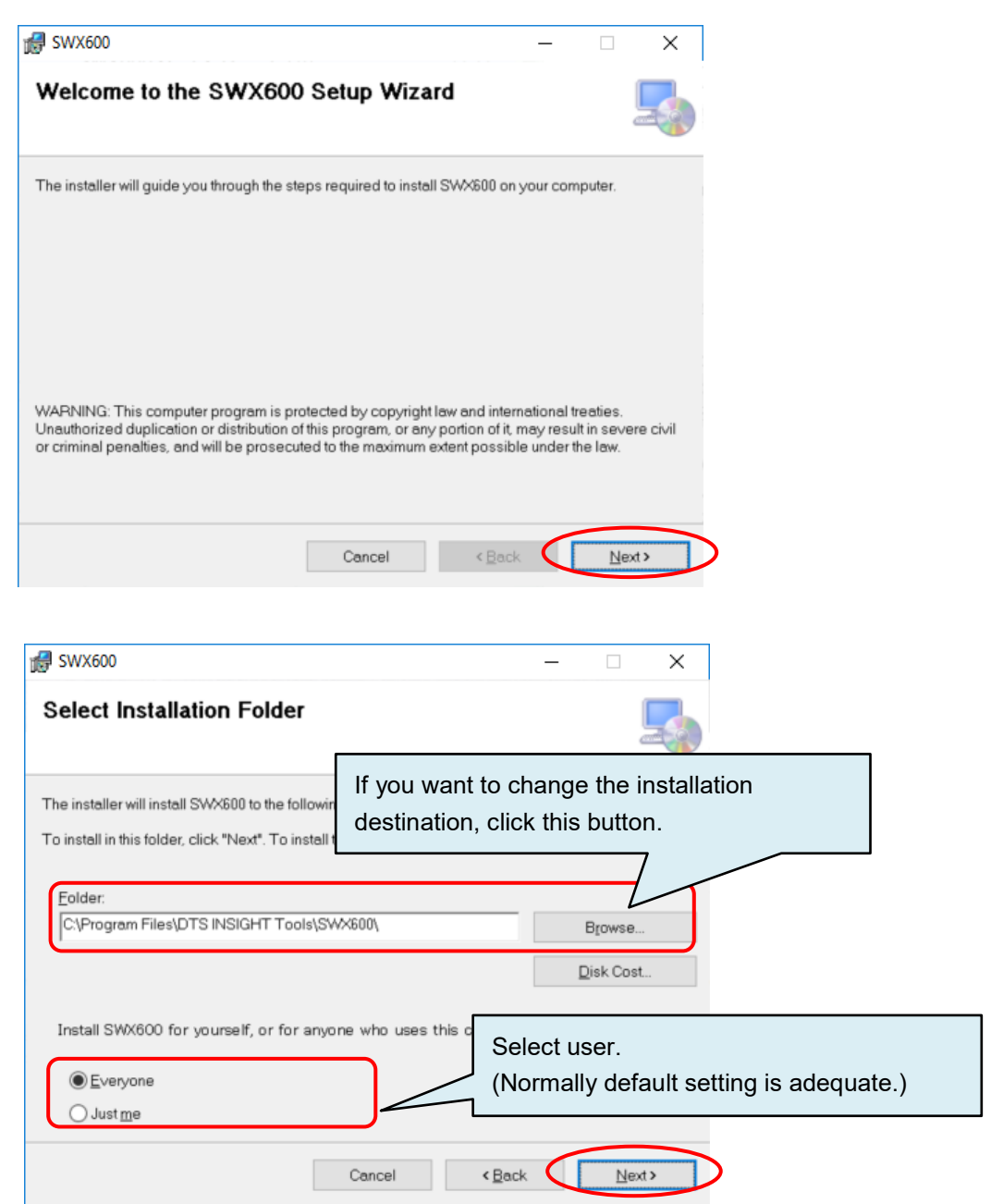

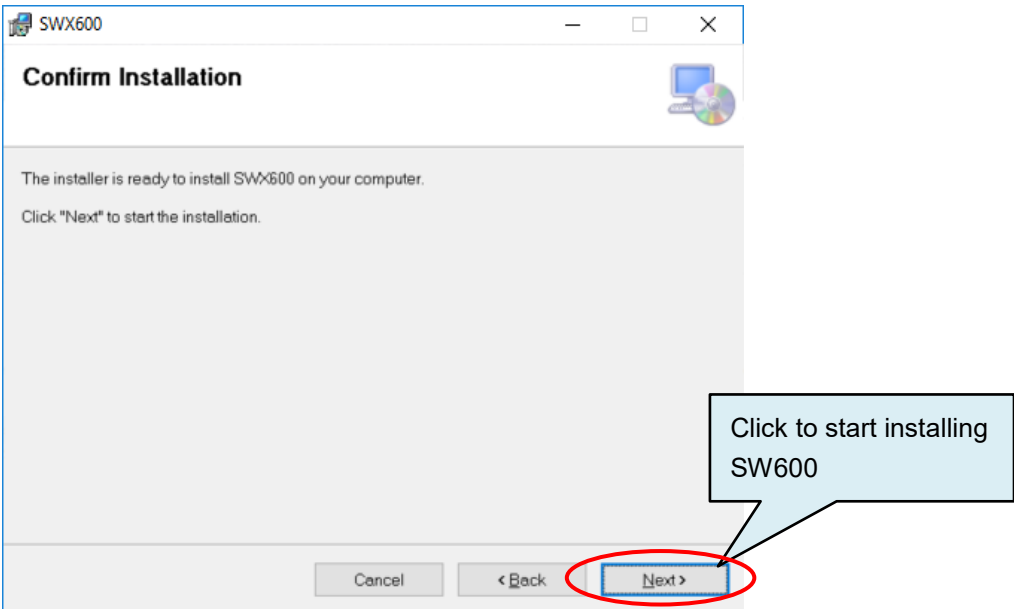

(4) The install has finished when the following dialog appears.

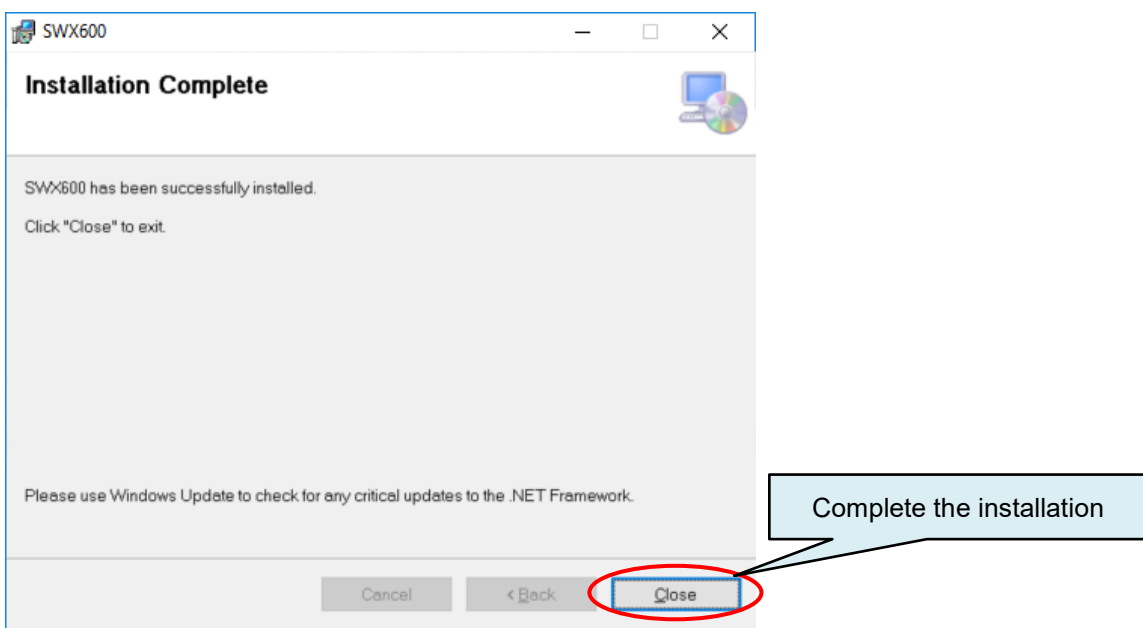

### <span id="page-14-0"></span>**3.1.2. Installing AZ481 (Key file generator)**

(1) Download AZ481 (KEY file generator) fron our website.

[https://www.dts-insight.co.jp/en/support/support\\_netimpress\\_avac/?m=Document&item=1](https://www.dts-insight.co.jp/en/support/support_netimpress_avac/?m=Document&item=1)

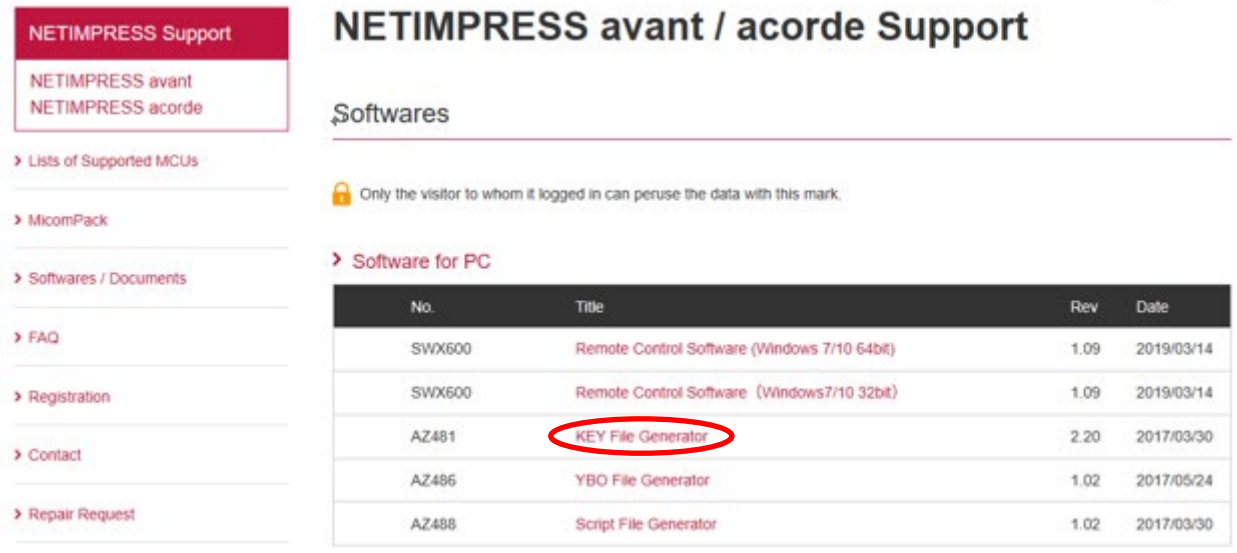

#### (2) Extract downloaded ZIP file (az481\_*nnn*.zip) (*nnn* varies depending on the version).

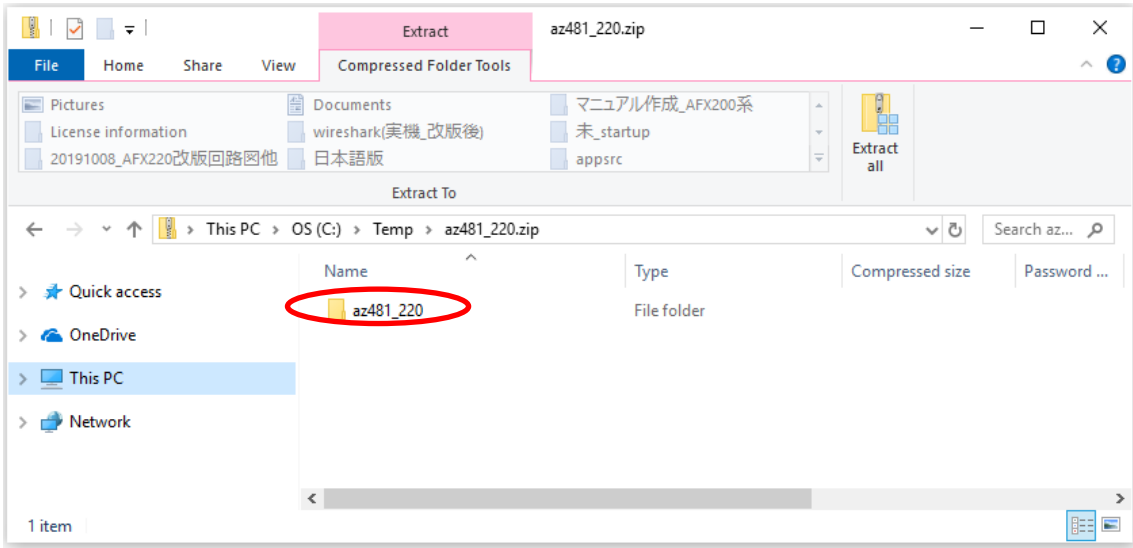

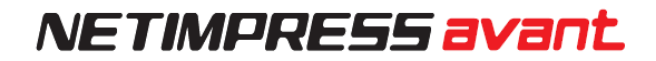

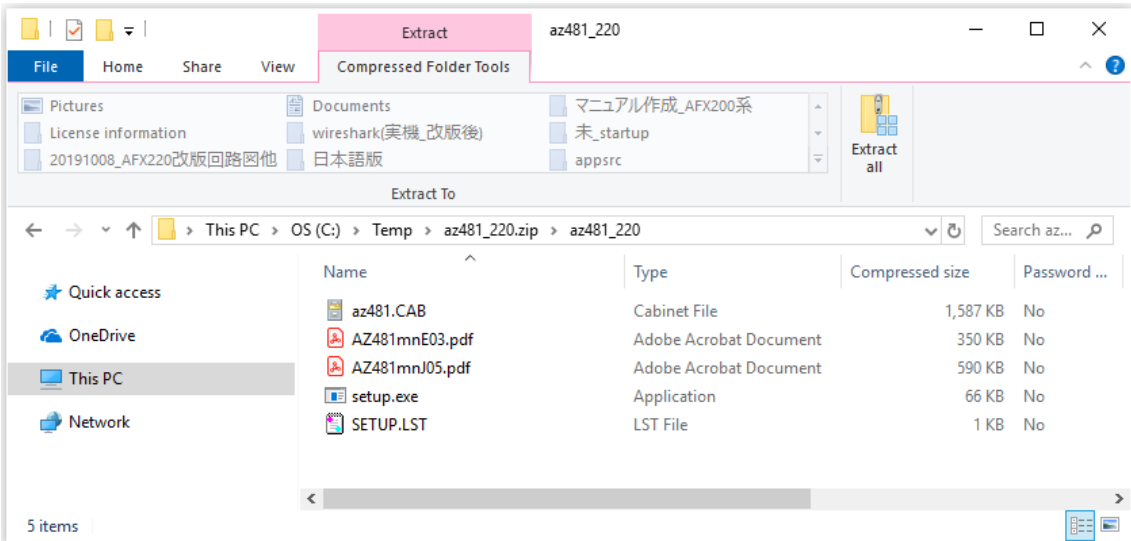

(3) Open the extracted folder and double-click the installer (setup.exe) to start the installation.

 $\blacksquare$ The installation has not finished yet as of this step. Follow the steps below to install the software.

(4) Install AZ481 (Key file generator) by following the instruction of installer

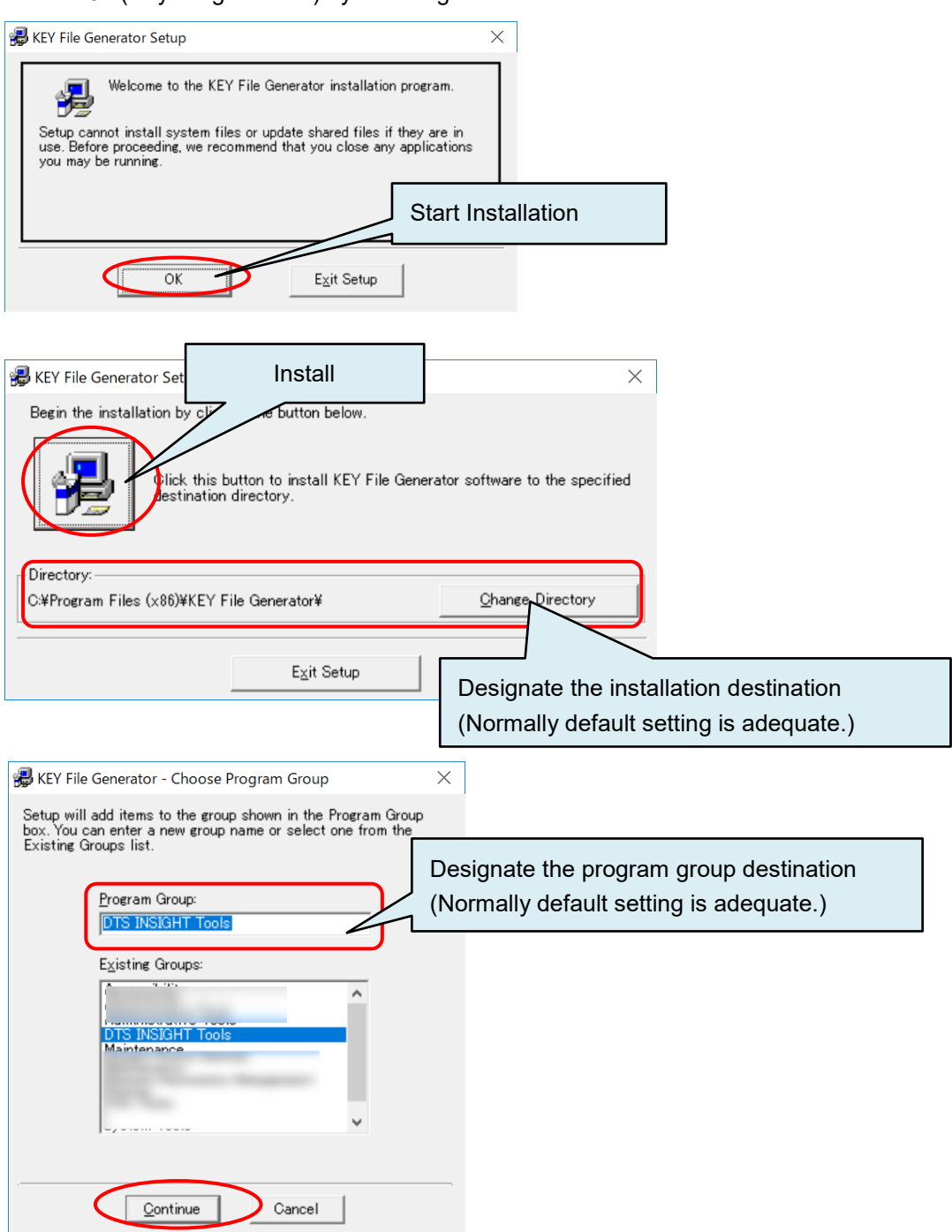

(5) Installation is completed when the following dialog box is displayed.

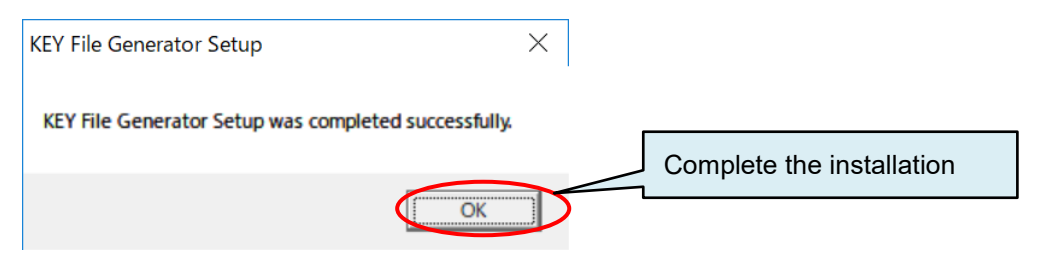

### <span id="page-17-0"></span>**3.2. Setting up Ethernet Connection**

### <span id="page-17-1"></span>**3.2.1. Setting up IP address to Programmer Main Unit**

Set up an IP address to the programmer main unit in order to control it via Ethernet by a PC. \* If incorrect key is pressed, press "QUIT" key once and then set up from (2) again.

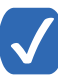

NETIMPRESS avant does not support DHCP. Assign fixed IP address.

(1) Power on the programmer after insert dedicated SD cad to the programmer main unit and connect dedicated AC code.

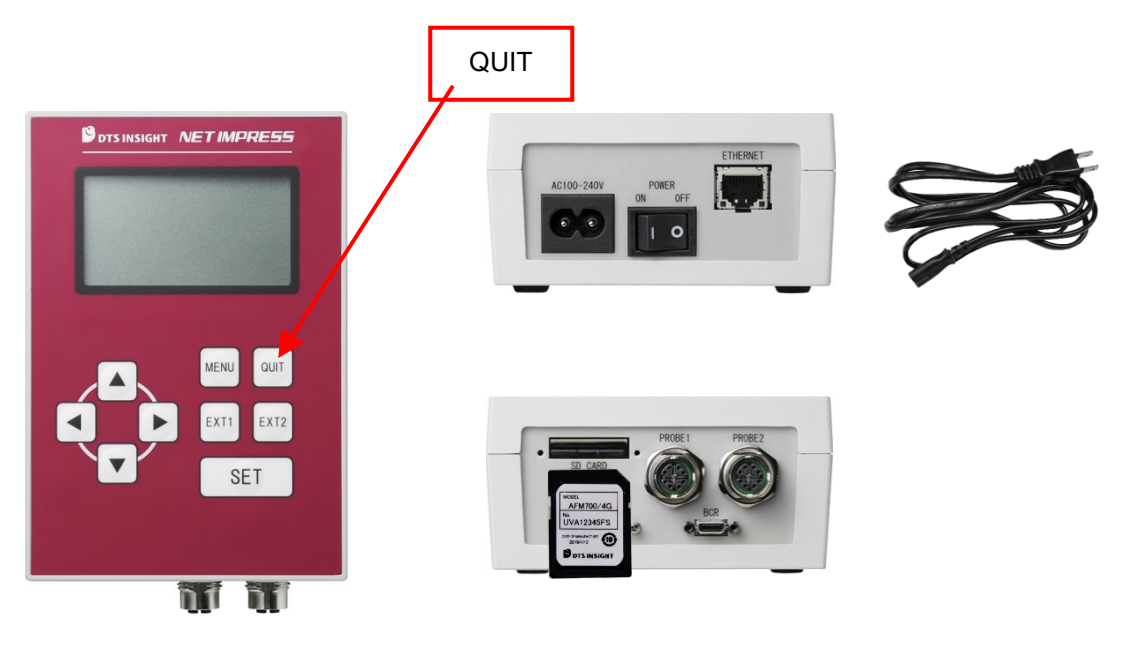

Please make sure that the SD card is correctly inserted after powering it off, if "initialize SD CARD INIT /ETHER INIT" keep appearing on LCD of the programmer after powering it on. IP address cannot be set if dedicated SD car is not inserted.

(2) Follow the steps below to press the keys on the programmer.

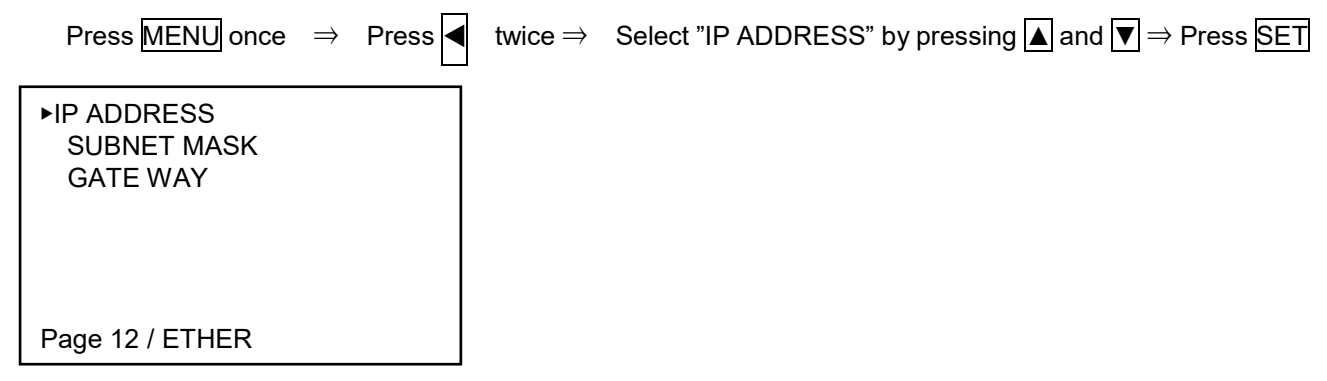

(3) Enter IP address and port number to be set the Programmer by pressing  $\boxed{\blacktriangle}, \boxed{\blacktriangledown}, \boxed{\blacktriangle}$ 

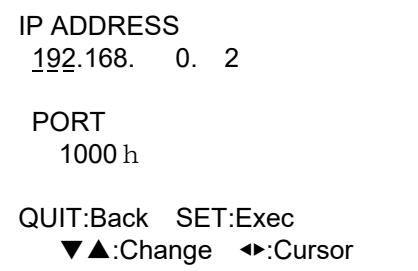

Н

(4) Press **SET** to execute IP address setting.

Do not overlap the programmer's IP address with host PC or device connected to the same network.

### <span id="page-19-0"></span>**3.2.2. Connection to PC (SWX600: Remote Controller Setting)**

Follow the steps below to set up environments to control NETIMPRESS avant by the Remote Controller AZ490.

- (1) Connect host PC and the programmer by Ethernet cable (10BASE-T, 100BASE-TX/1000BASE-T)
- (2) Start SWX600 (Remote Controller) by host PC. [Start] menu – <All programs> - <DTS INSIGHT Tools>
- (3) Enter IP address and port number which are set the programmer on "Host Communication" tab. Click "**Communication Check**" button after entering them.

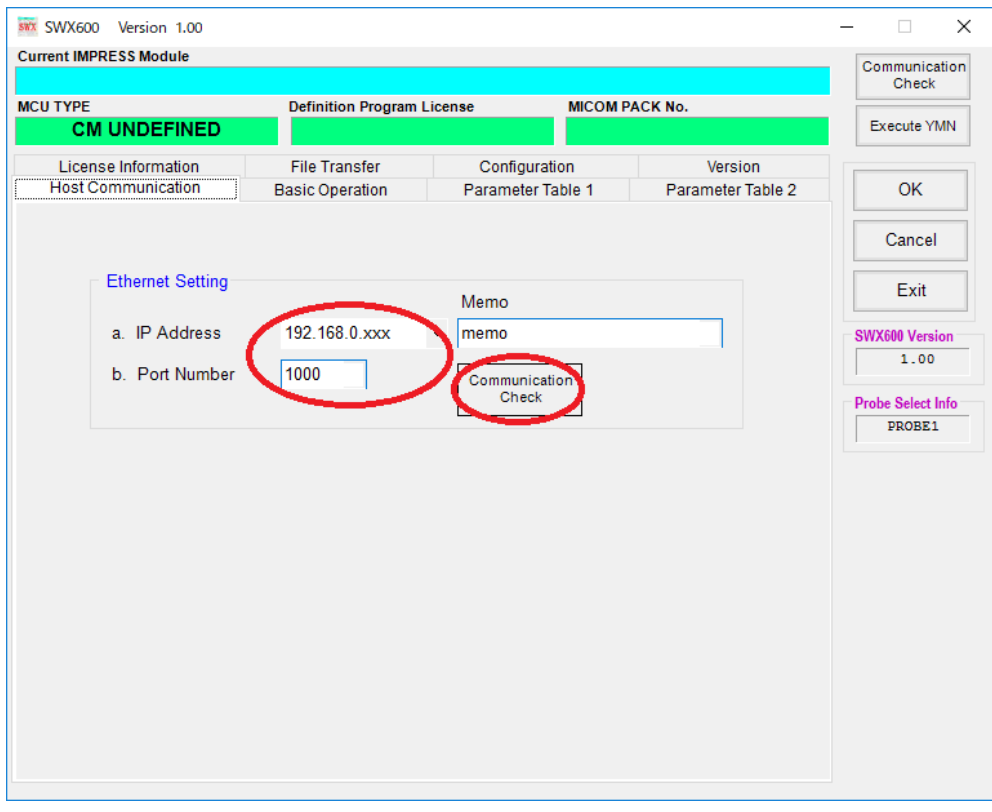

(4) The communication between host PC and the programmer is established, and the programmer is controlled by host PC.

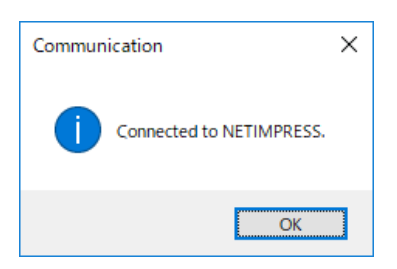

П If the following dialog window appears due to communication error, the communication between PC and the programmer is not established. Make sure the status of connection and Ethernet setting.

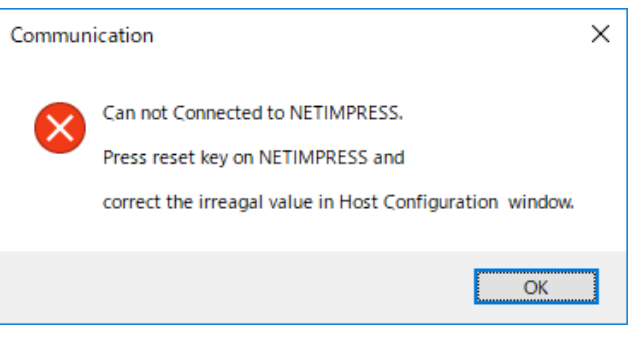

### <span id="page-21-0"></span>**3.2.3. Confirmation points of Ethernet Connection Error**

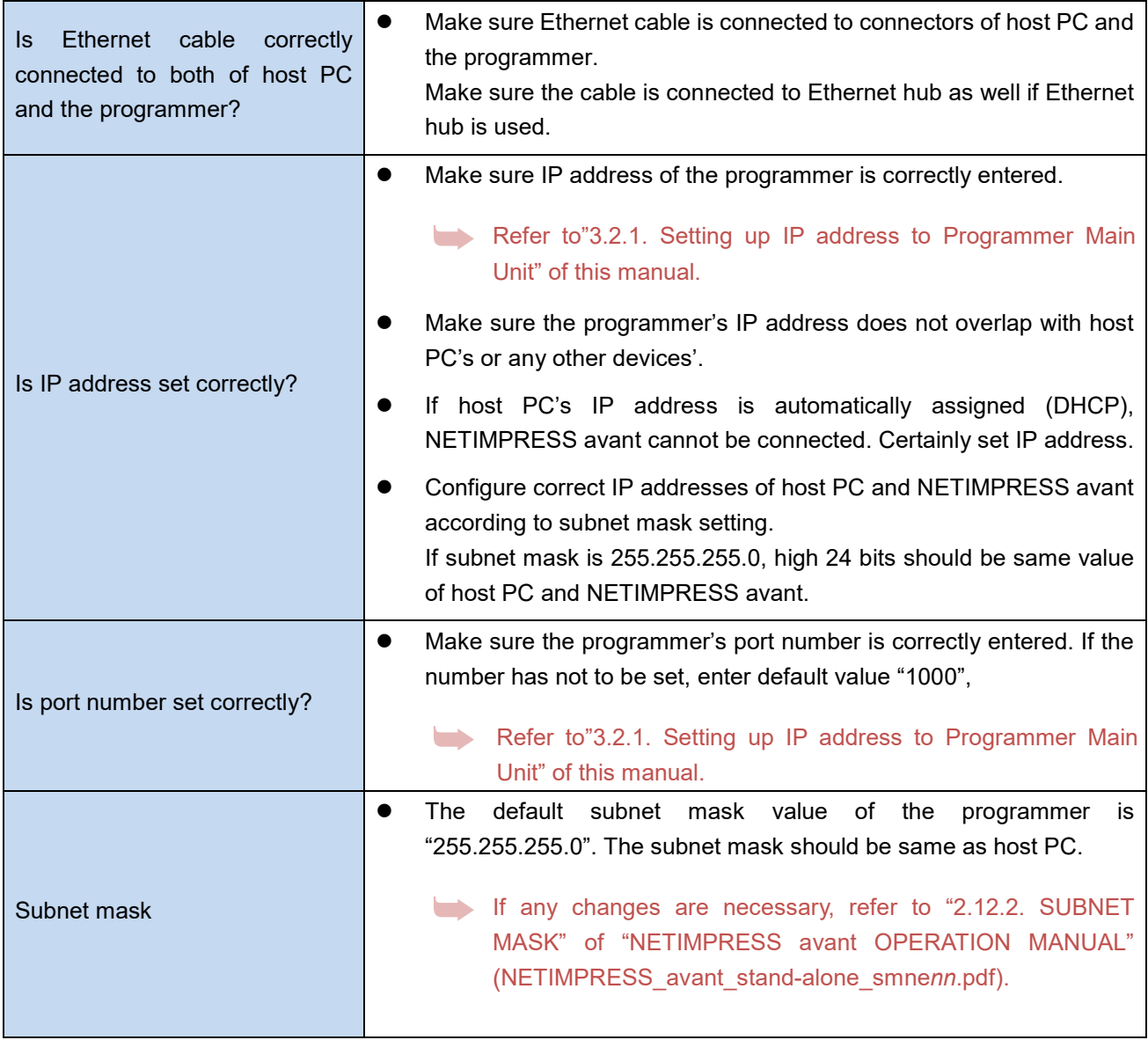

## <span id="page-22-0"></span>**4. Setting up the programming environment**

### <span id="page-22-1"></span>**4.1. Adding definition license**

A definition license for each definition program has to be added into dedicated SD card in order to use a definition program for a target MCU.

This license file (.LCT file) can be downloaded if you register your information on our website by referring to the license sheet provided when you purchased the definition program.

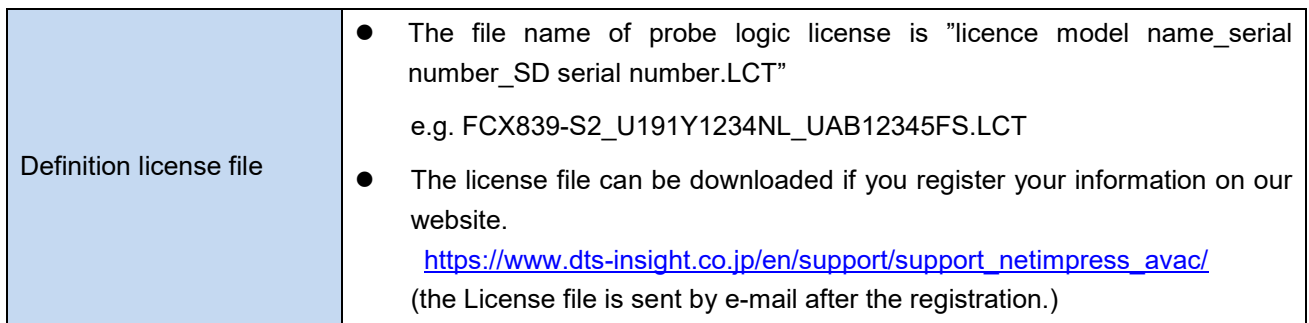

### <span id="page-22-2"></span>**4.1.1. How to acquire the license file**

(1) Prepare a License sheet and dedicated SD card in hand.

The blue frame below will be necessary information for Product registration.

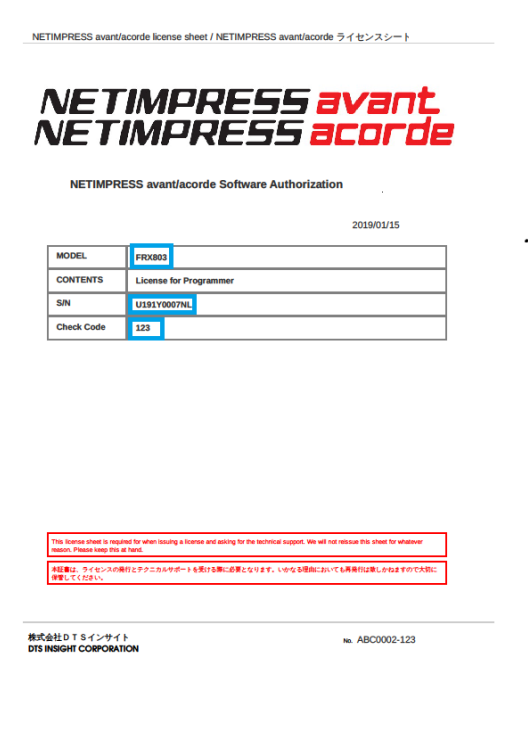

License Sheet **Dedicated SD Card** 

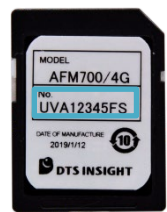

#### (2) Access NETIMPRESS avant support website. URL: [https://www.dts-insight.co.jp/en/support/support\\_netimpress\\_avac/](https://www.dts-insight.co.jp/en/support/support_netimpress_avac/)

(3) Click the "Registration" and move to the product registration page.

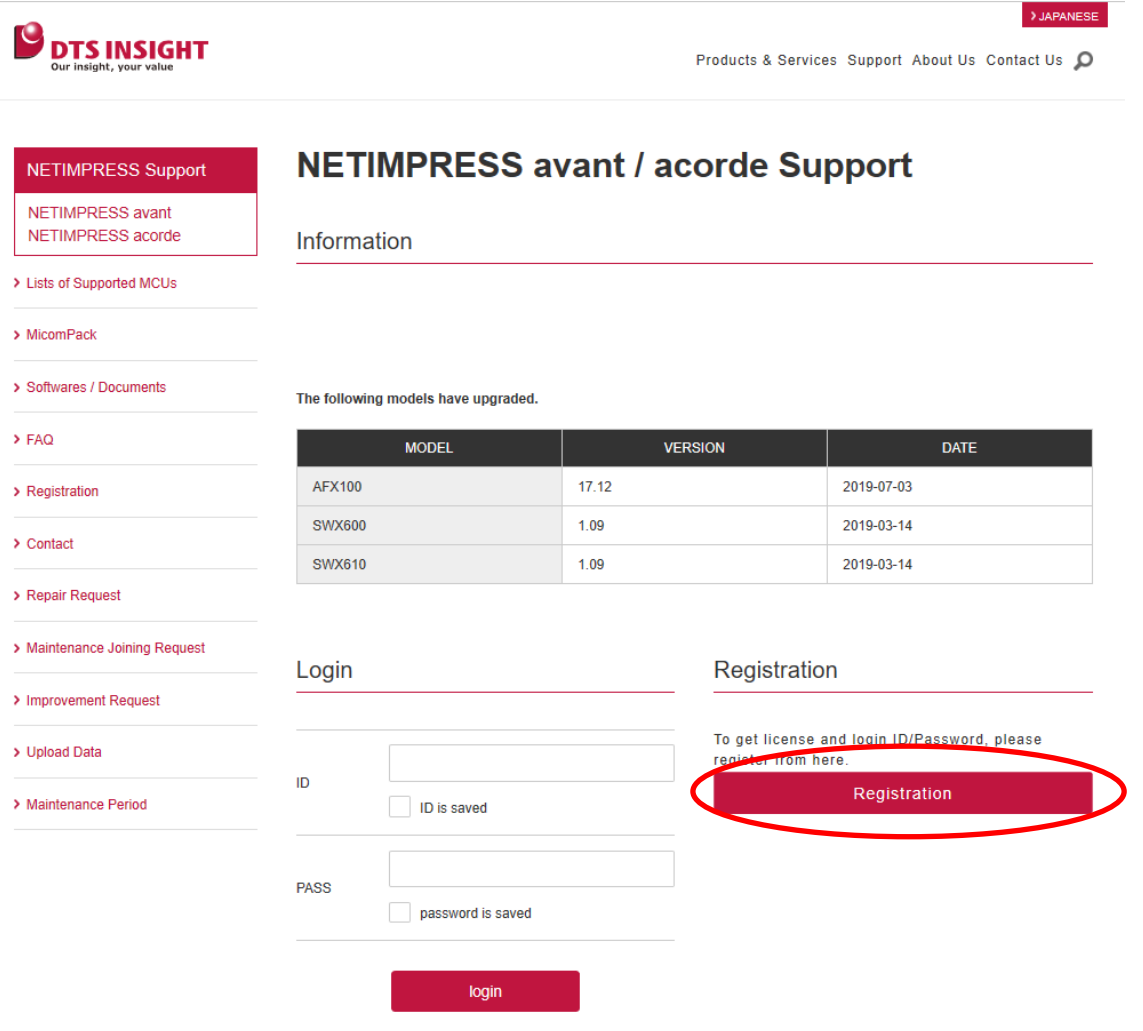

> Forgot ID/PW? Click Here

(4) Enter information on the license sheet (Model, S/N, and Check Code), serial No. of SD card, and customer information On the Product Registration page, and press the "confirm" button. Confirm that there is no mistake in the confirmation screen display content, and register product.

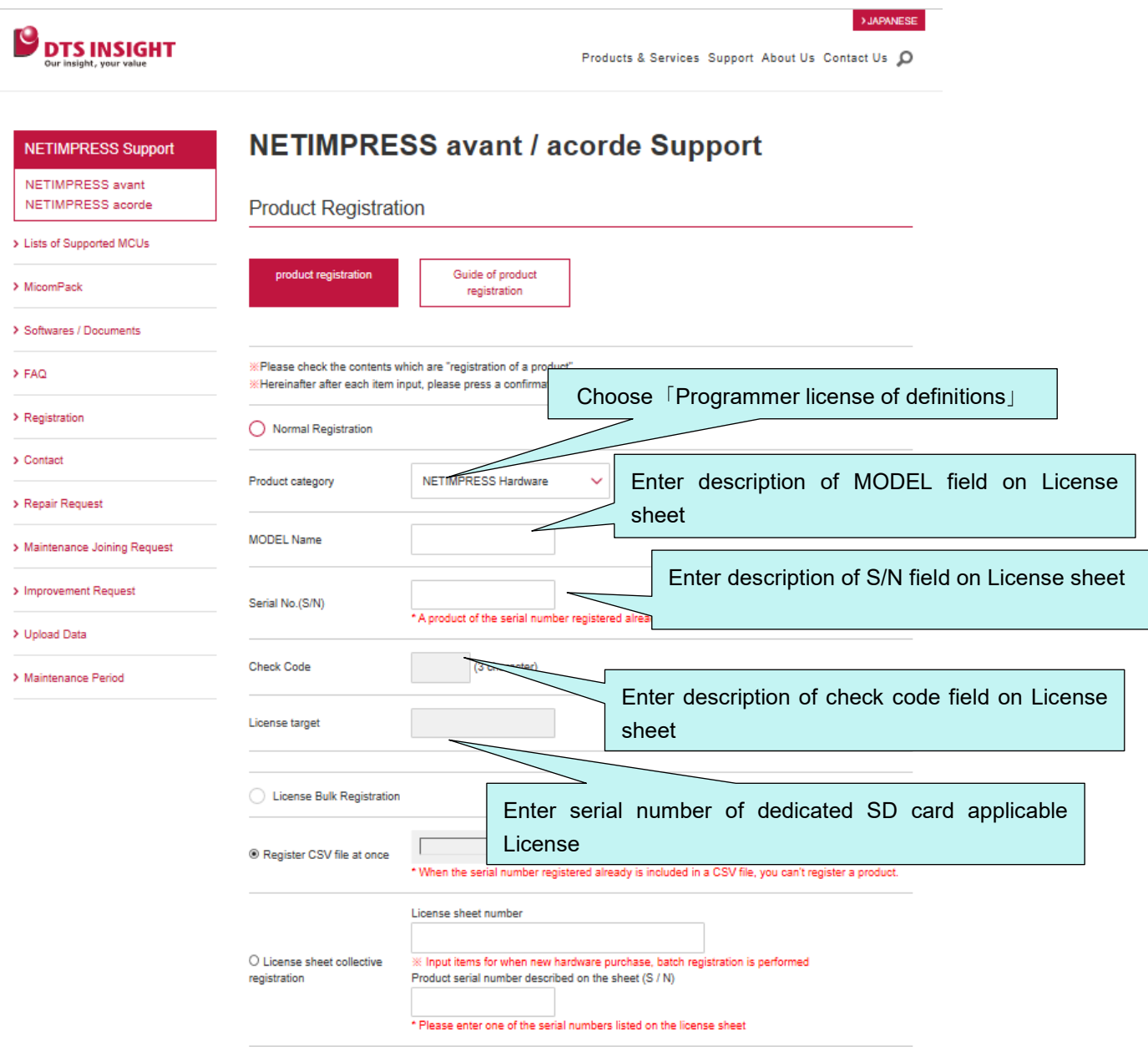

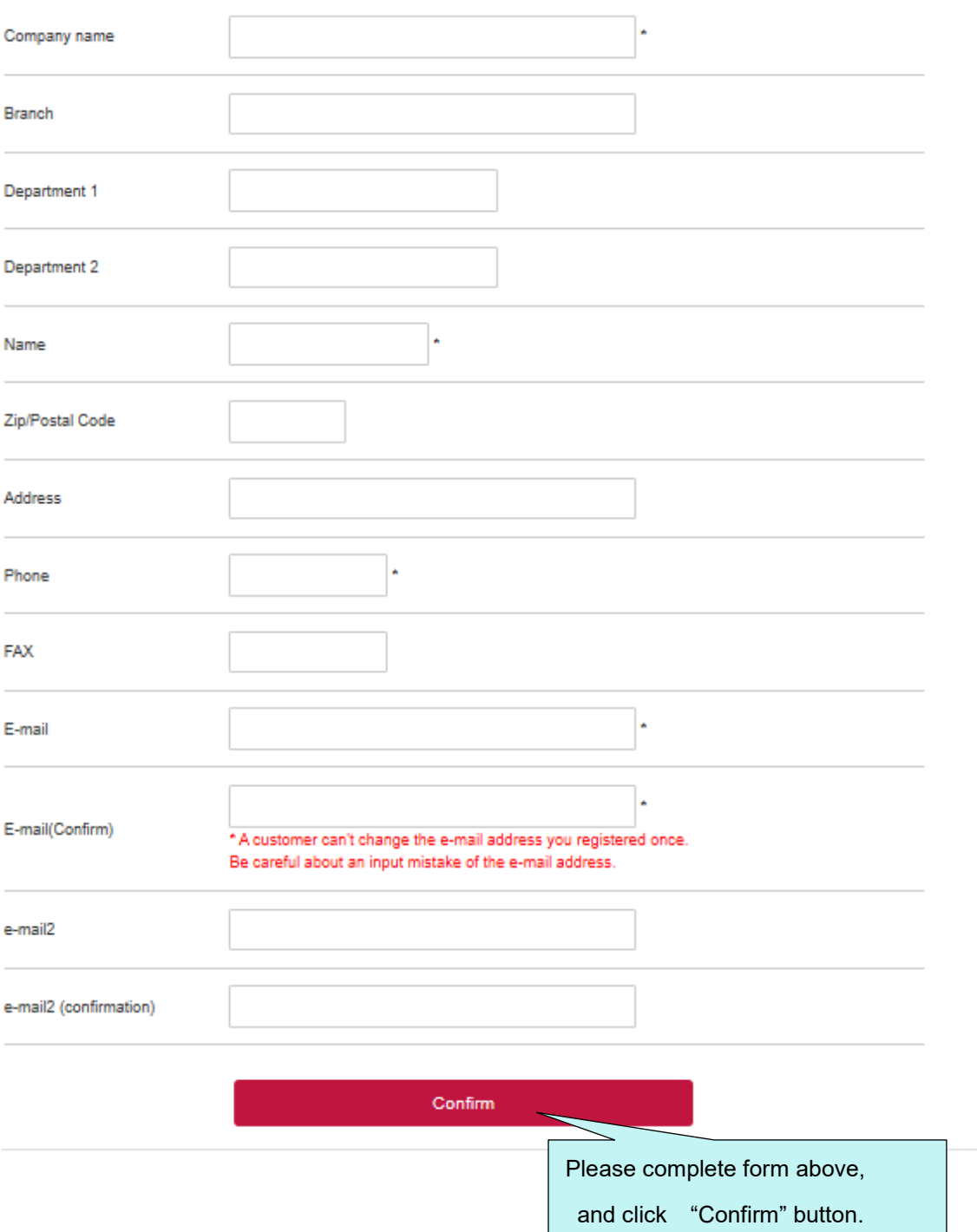

Bulk registration using CSV file is useful when multiple licenses need to be registered.

Sample of a CSV file for batch registration with a text editor

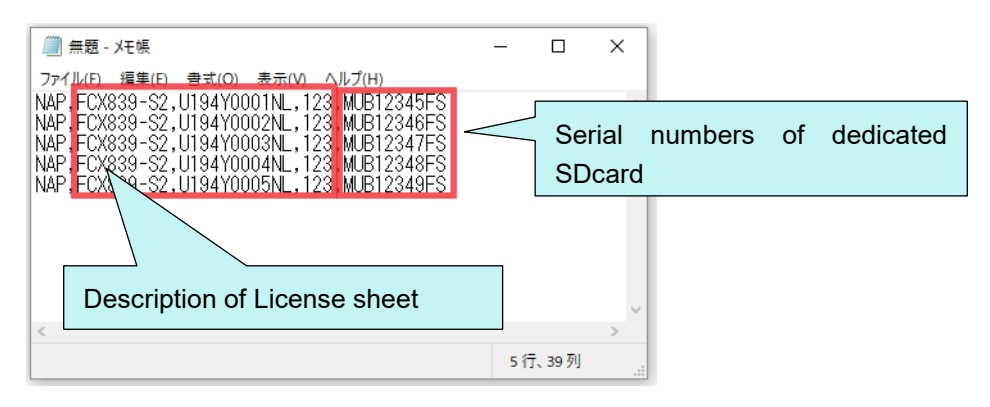

#### Format of the CSV file for bulk registration. (Multiple product categories can be mixed in the CSV file.)

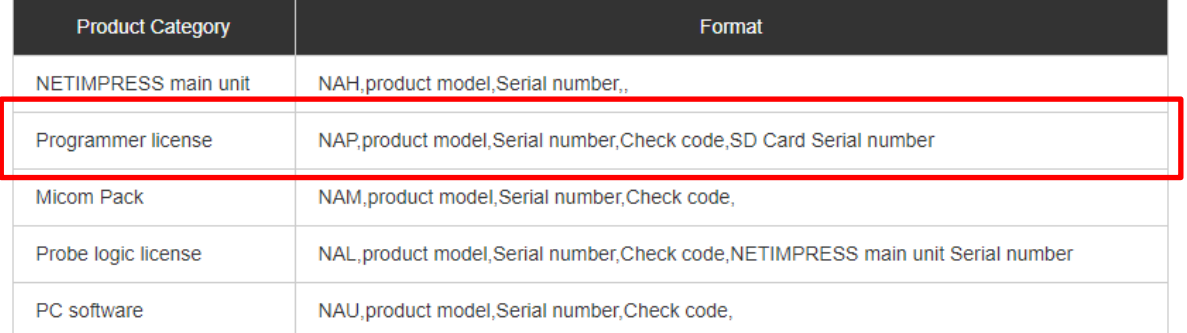

#### How to specify a CSV file on the products registration page

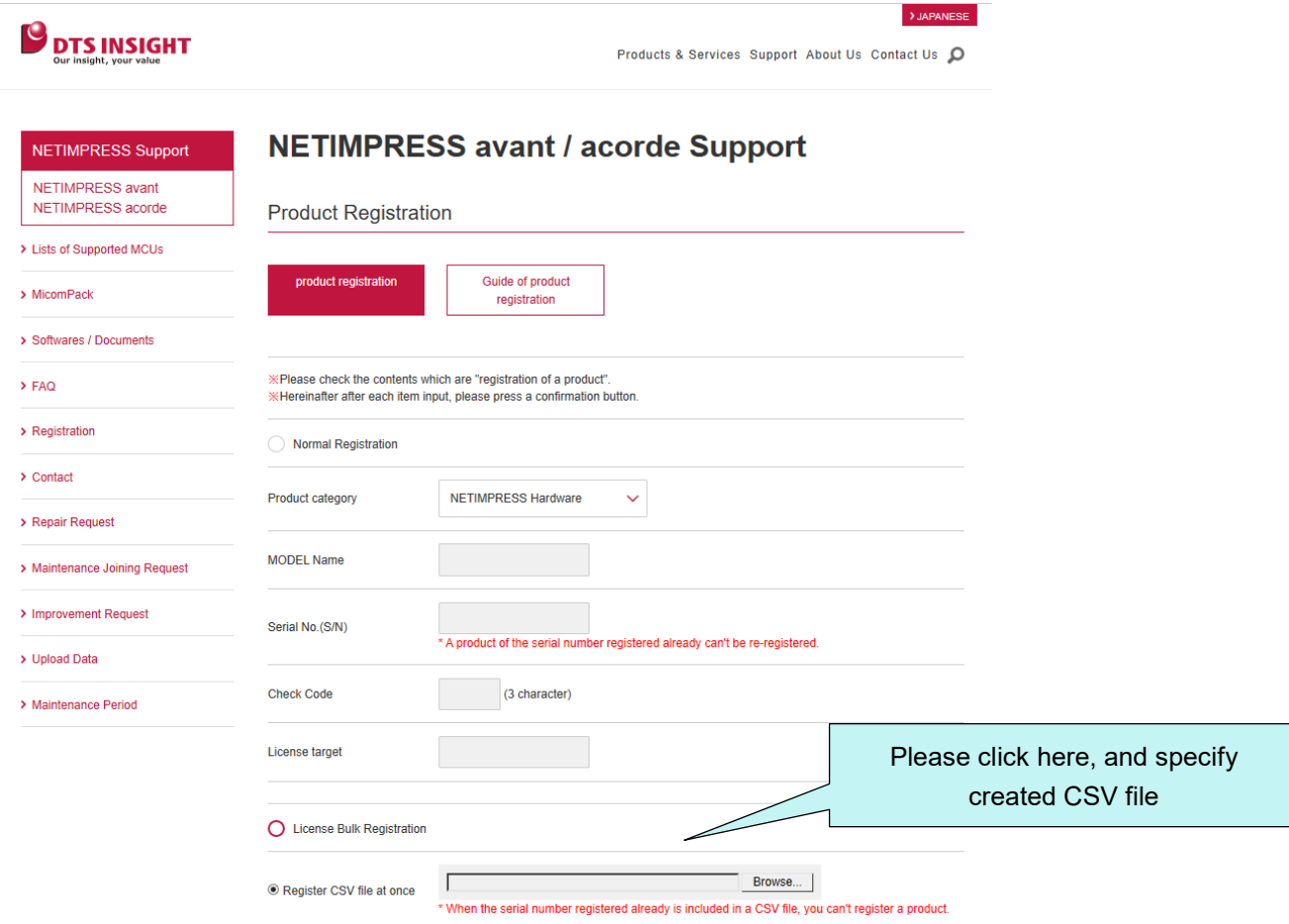

(5)The registration has been completed, an e-mail attached license file is sent.

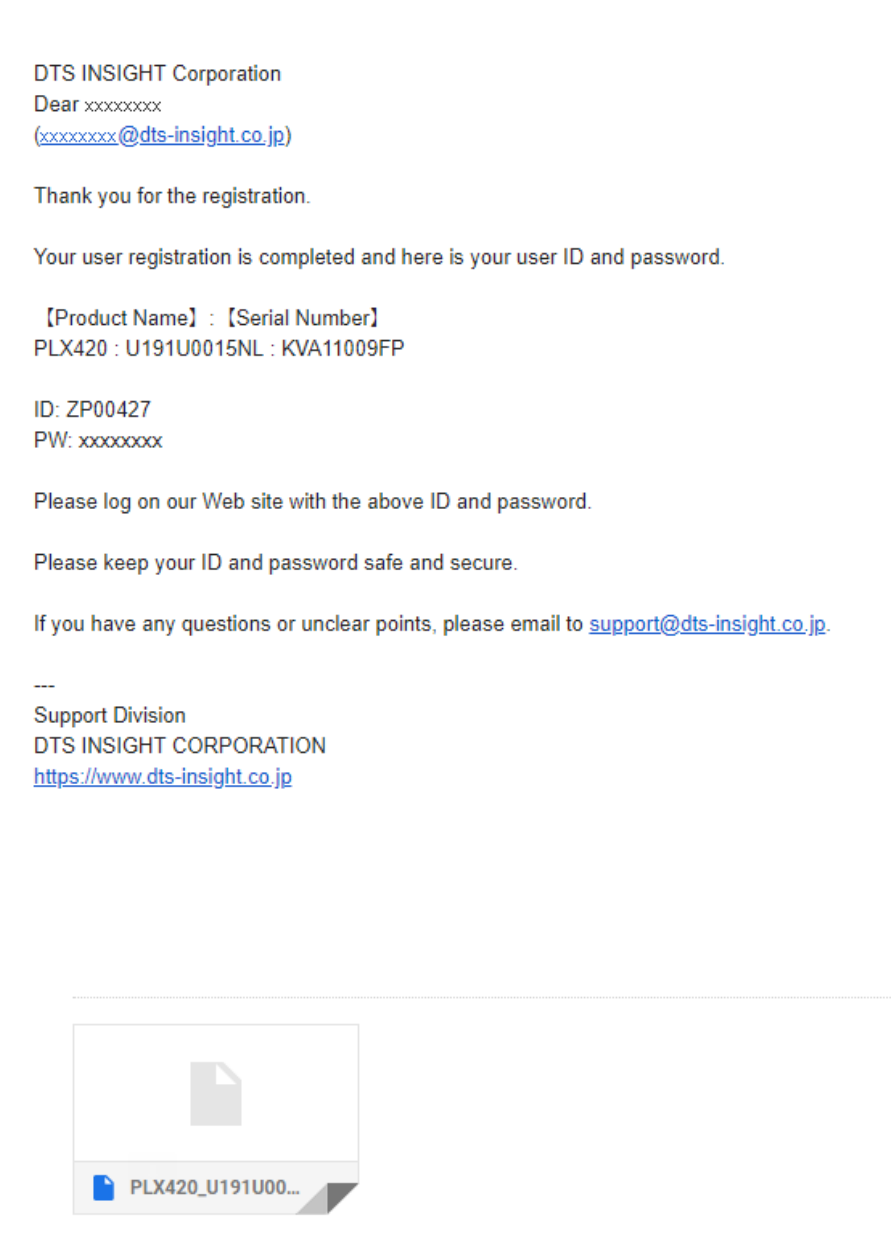

### <span id="page-28-0"></span>**4.1.2. Adding definition license into dedicated SD card**

- (1) Save license file (.LCT) to a local folder of host PC.
- (2) Start SWX600 (remote controller) and connect NETIMPRESS avant.
- (3) Click "License Information" tab and open a window for selecting license file by "Add License" button.

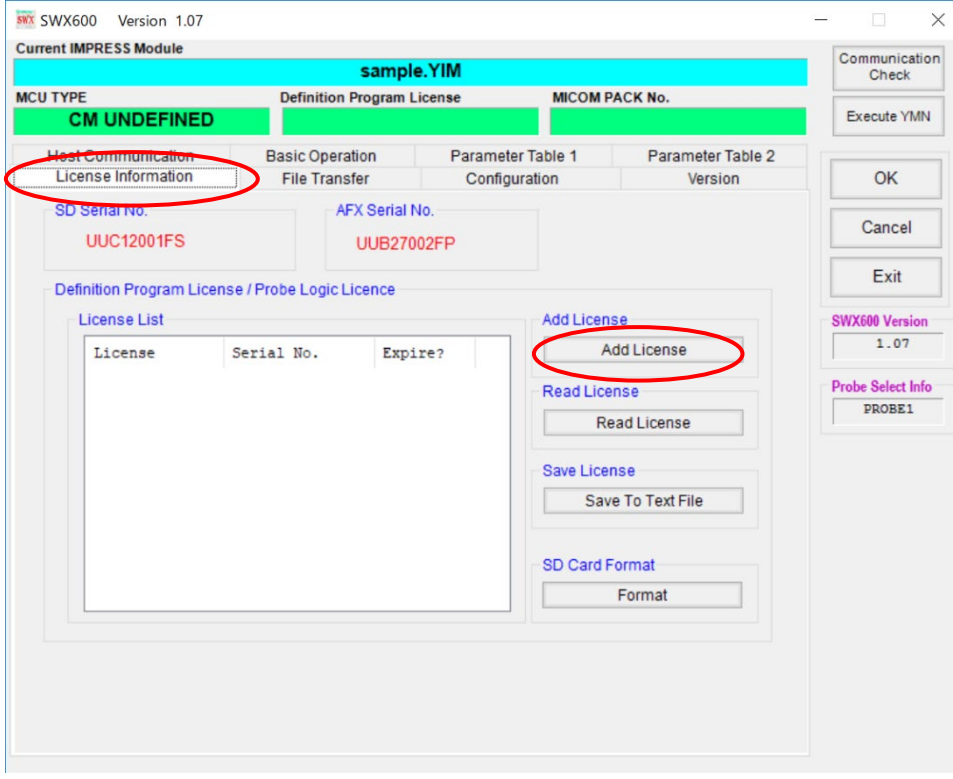

(4) Select license file which is prepared in (1).

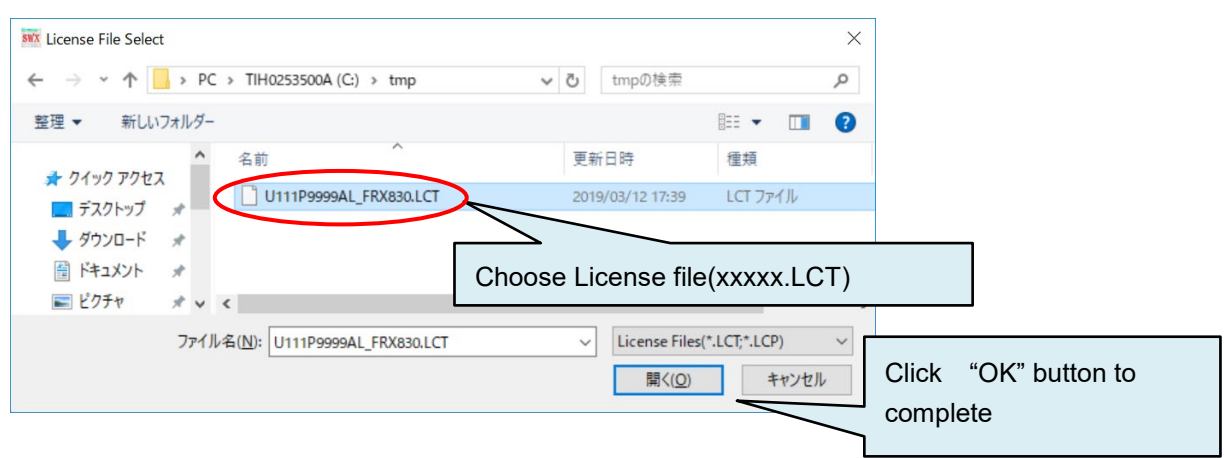

(5) Confirmation dialog opened by clicking "Load License File and Add License" button. License is added to dedicated SD card by clicking "OK" button.

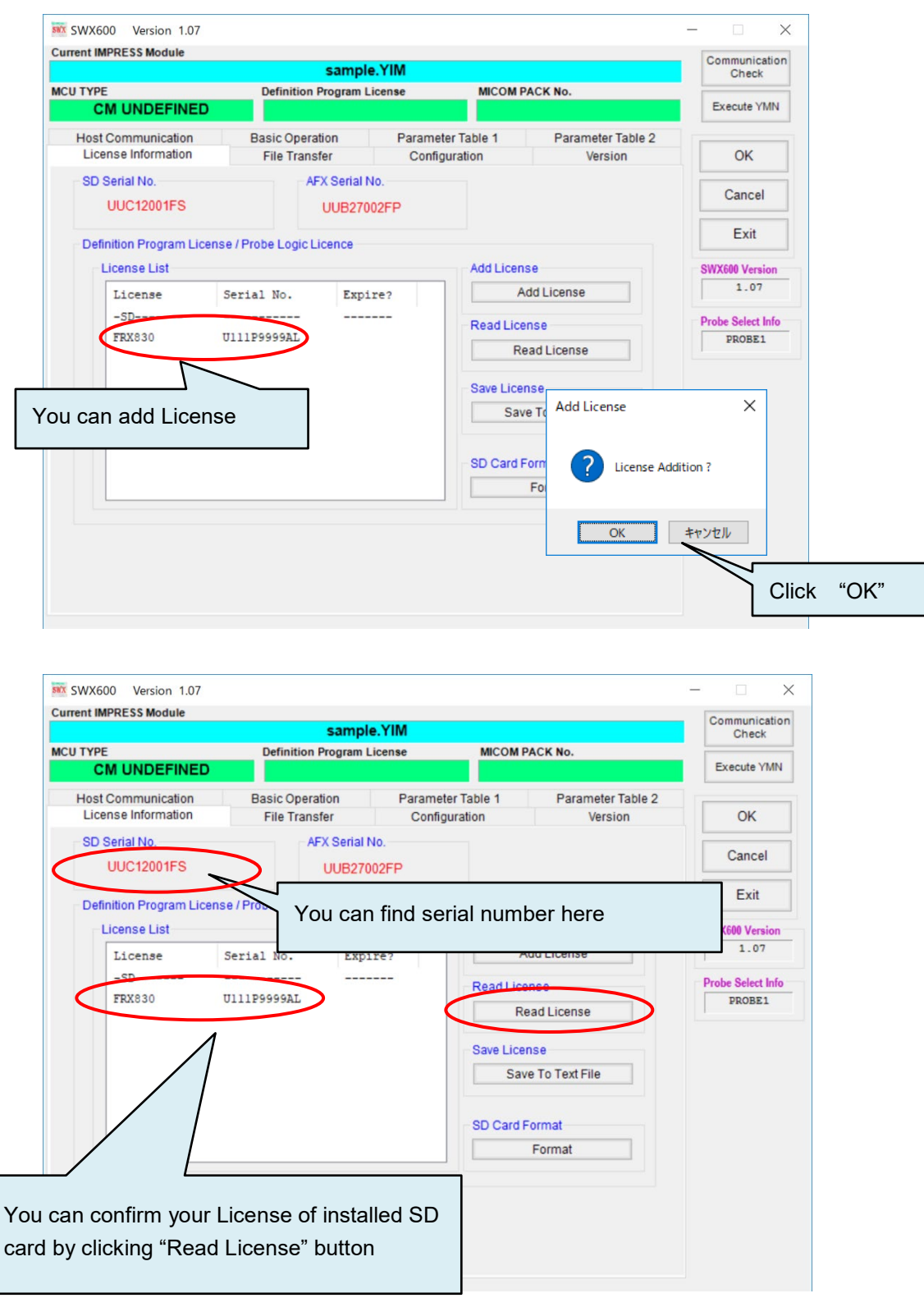

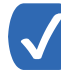

Serial number of SD card and added definition licenses can be confirmed by stand-alone operation with keys on the programmer.

- Showing added licenses: MENU→ P.8 → "READ LICENSE"
- Showing serial number of inserted SD card: MENU→ P.8 → SERIAL NUMBER

## <span id="page-30-0"></span>**4.2. Adding probe logic license**

PHX400 and PHX410 are available as probe cable for NETIMPRESS avant. PHX is a multiple interface cable which support various interface. It supports serial and SPI in default, and supported interfaces are expanded by adding probe logic license to NETIMPRESS avant.

PHX410 supports CAN and CAN-FD.

"

Adding probe logic license is same as "4.1. Adding definition license

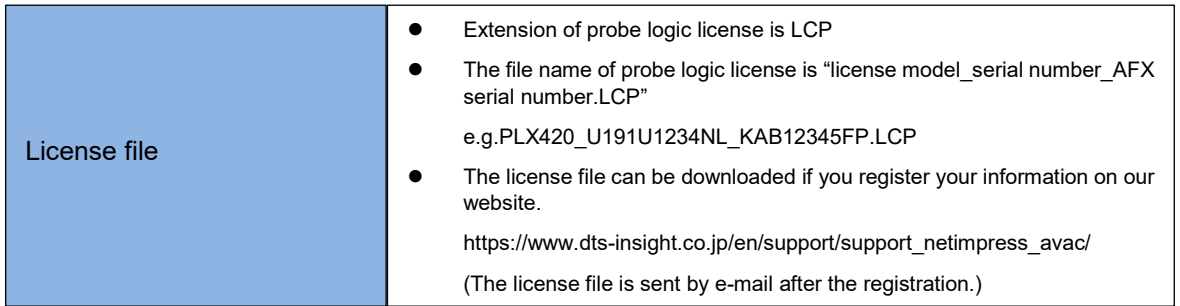

### <span id="page-31-0"></span>**4.3. Creating YIM folder**

Setting of programmed object and programming environment is saves as YIM folder (extension .YIM) in dedicated SD card.

After definition license is added, configure programming environment by creating YIM folder.

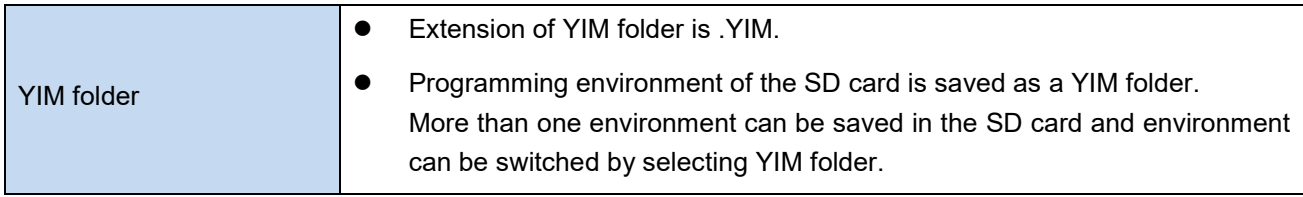

**EXECUTE:** For more details about YIM folder, refer to "7. YIM folder."

- (1) Select "AFM700" in "Folder / File List" window of SWX600 (remote controller).
- (2) Select "File Transfer" tab and click "Create YIM Folder" button. A window for naming a YIM folder appears. Enter YIM folder name and then click "OK" button.

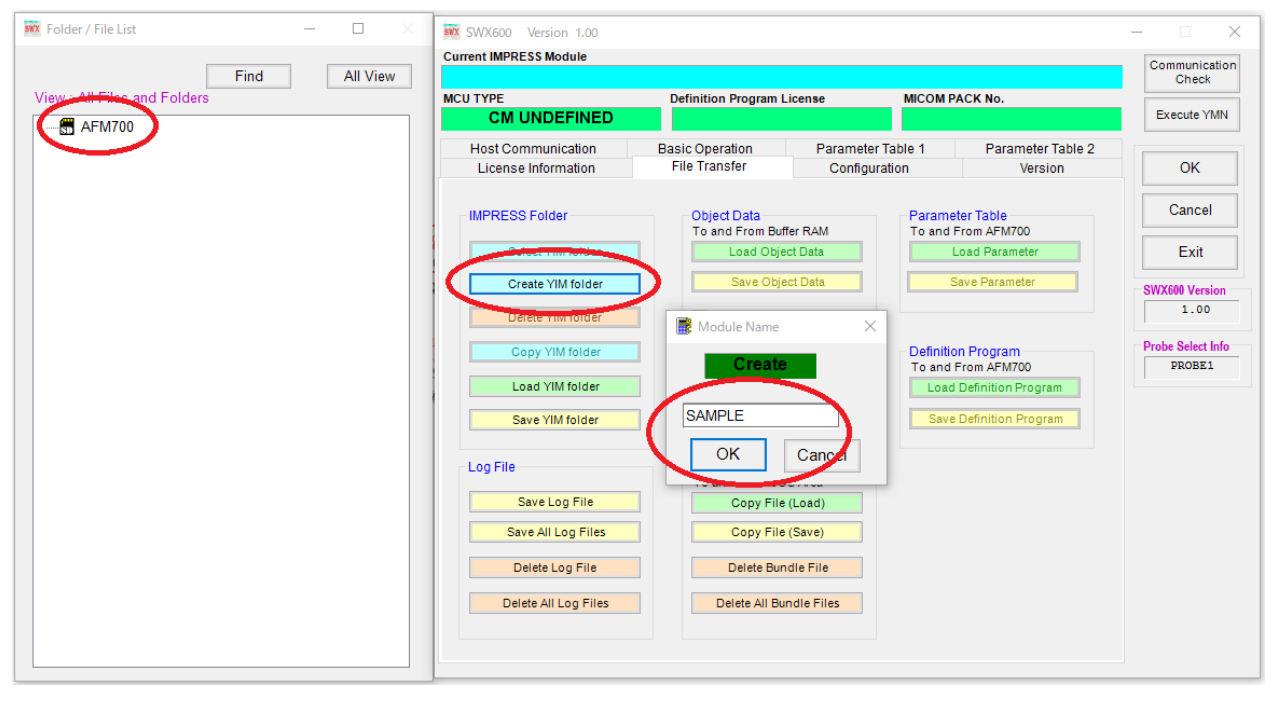

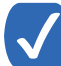

YIM folder is also created by right-click on Folder / File List window and selecting "Create" button.

(3) Created YIM folder is listed in "Folder / File List" window.

Select the YIM folder, click "Select YIM folder" in the main window.

A window appears and asks YIM folder. Select YIM folder and click "Select" button.

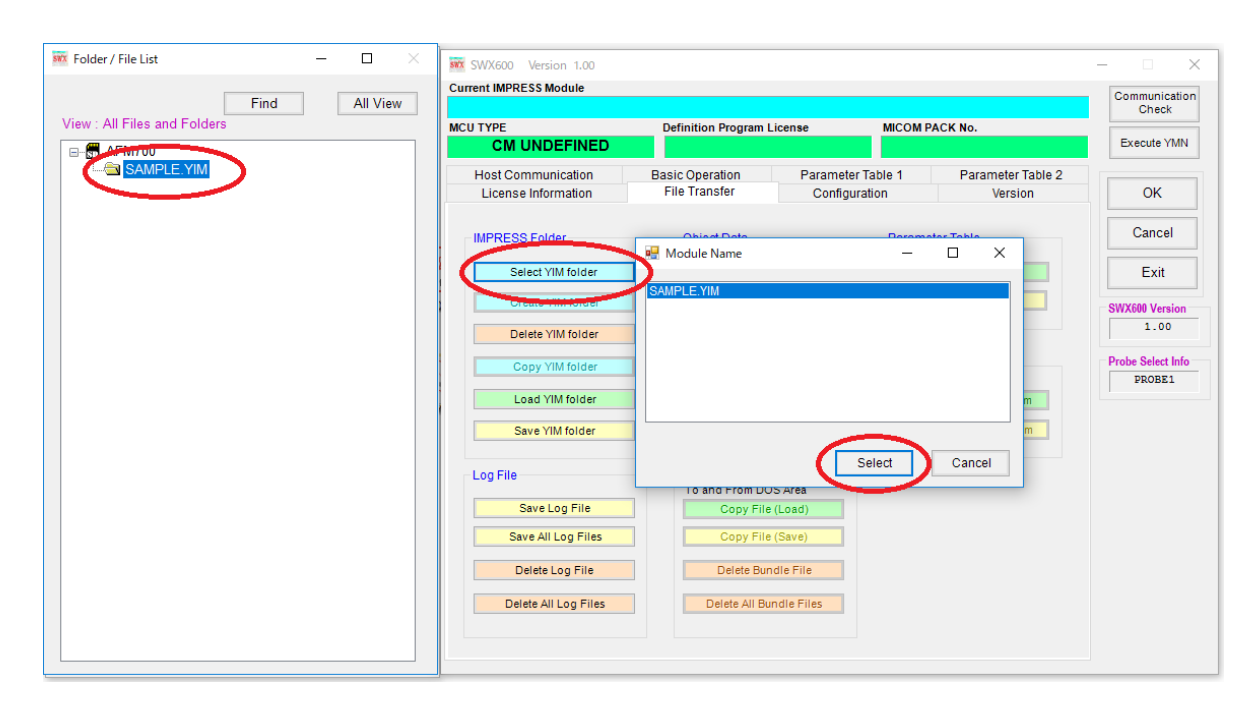

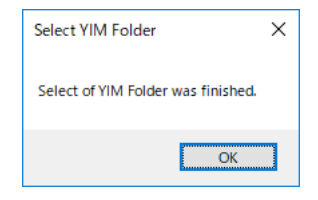

YIM folder is also selected by double-clicking YIM folder in "Folder / File List" window.

(4) Selected YIM folder in (3) is set as current folder, and name of the YIM folder is shown on the top of main window of SWX600 (remote controller).

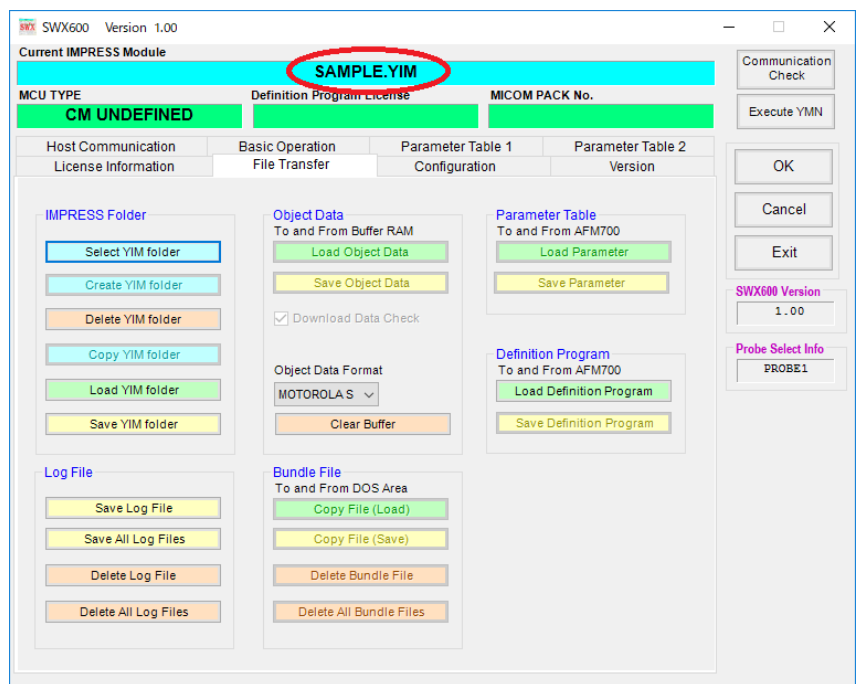

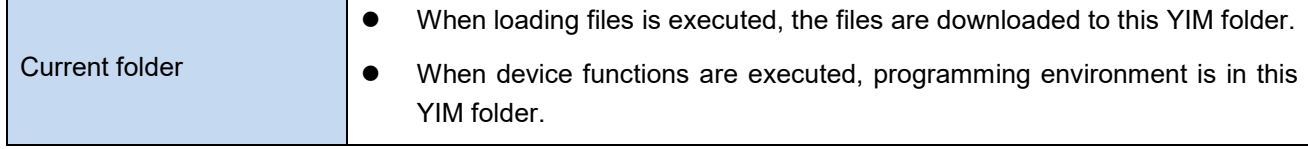

## <span id="page-33-0"></span>**4.4. Downloading each setting file**

Files for setting programming environment are downloaded to current folder.

Prepare definition program (extension .CM) and files of micom pack. Micom pack is downloaded from our web site.

https://www.dts-insight.co.jp/en/support/support\_netimpress\_avac\_list/top/index.php?m=Search

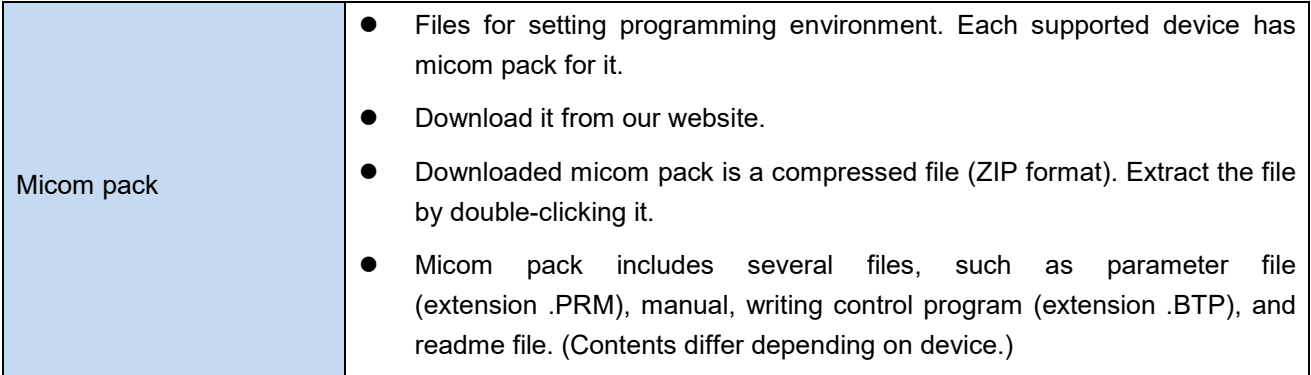

### <span id="page-34-0"></span>**4.4.1. Downloading definition program**

Definition Program is downloaded by clicking "Load Definition Program" in "Definition Program" group of "File Transfer" tab.

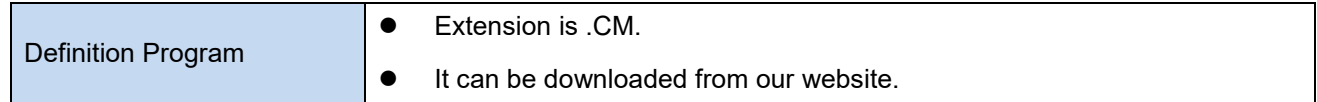

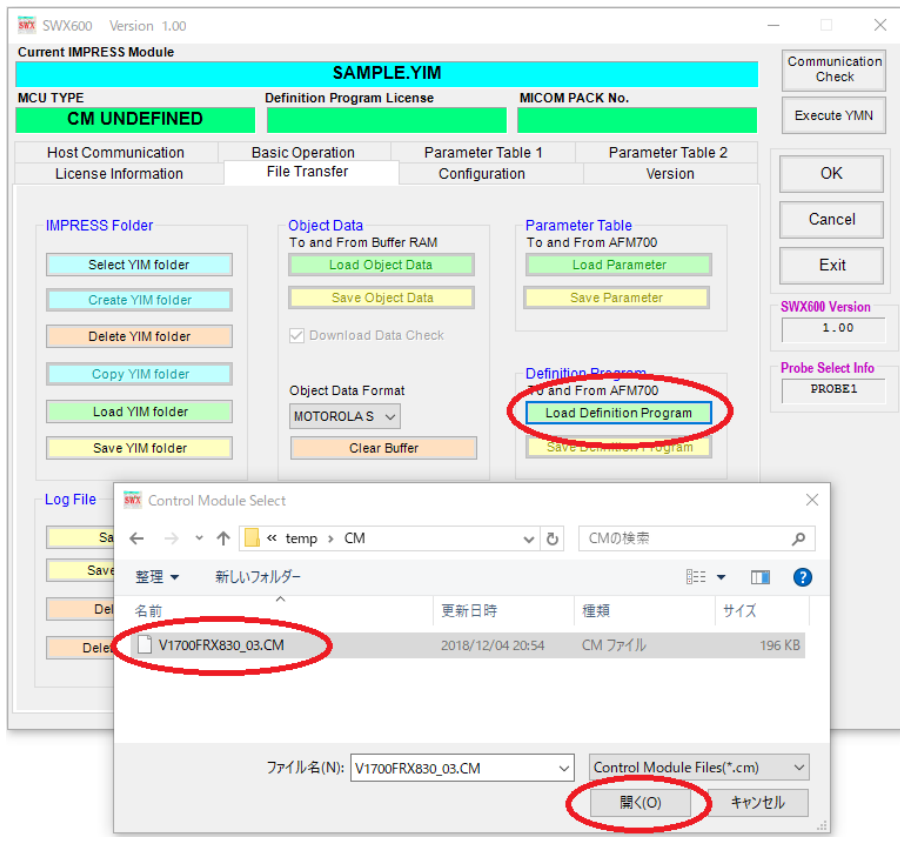

### <span id="page-35-0"></span>**4.4.2. Downloading a parameter file**

Parameter file is downloaded by clicking "Load Parameter" button in "Parameter Table" group of "File transfer" tab.

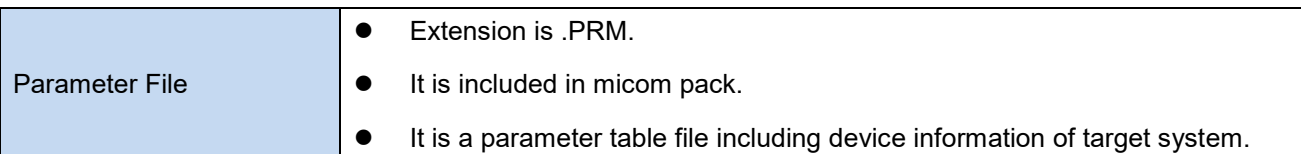

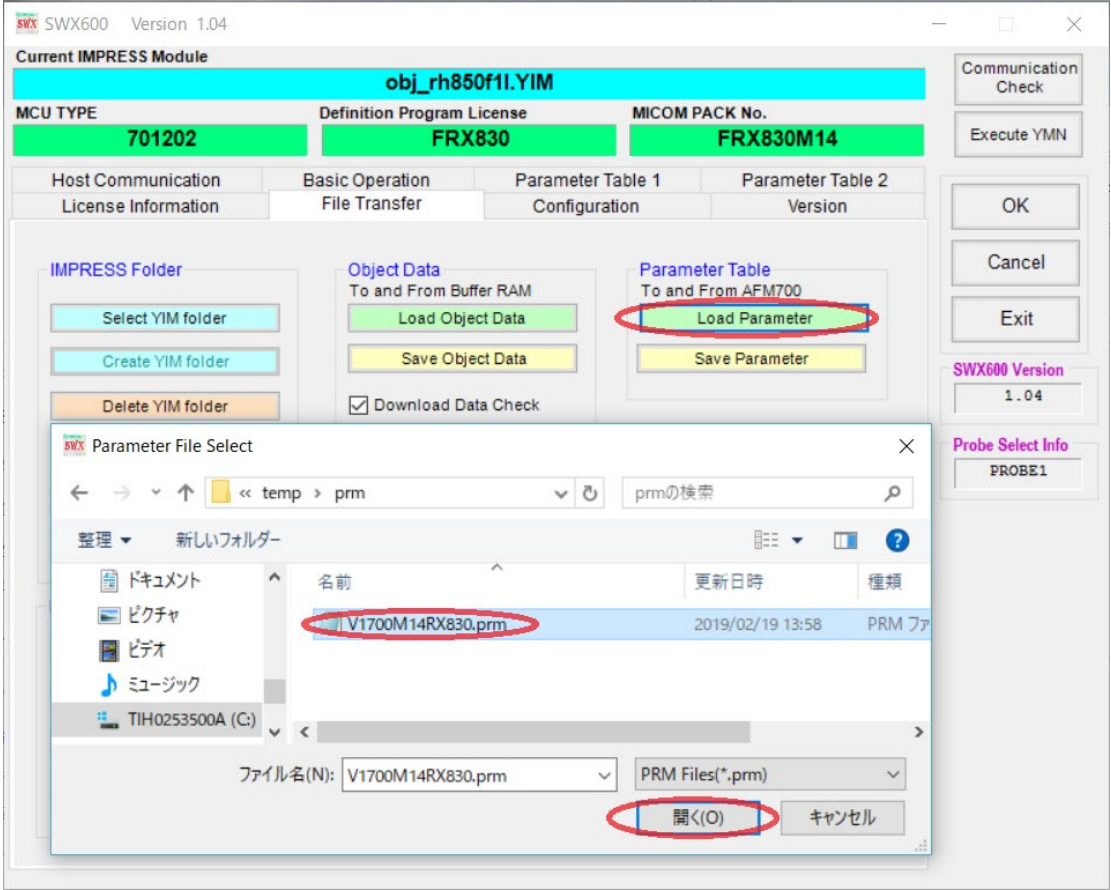

### <span id="page-36-0"></span>**4.4.3. Downloading bundle files**

Downloading necessary bundle files by clicking "Copy File (Load)" button in "Bundle File" group of "File Transfer" tab. KEY file, AMK file, and BTP files are the major bundle files.

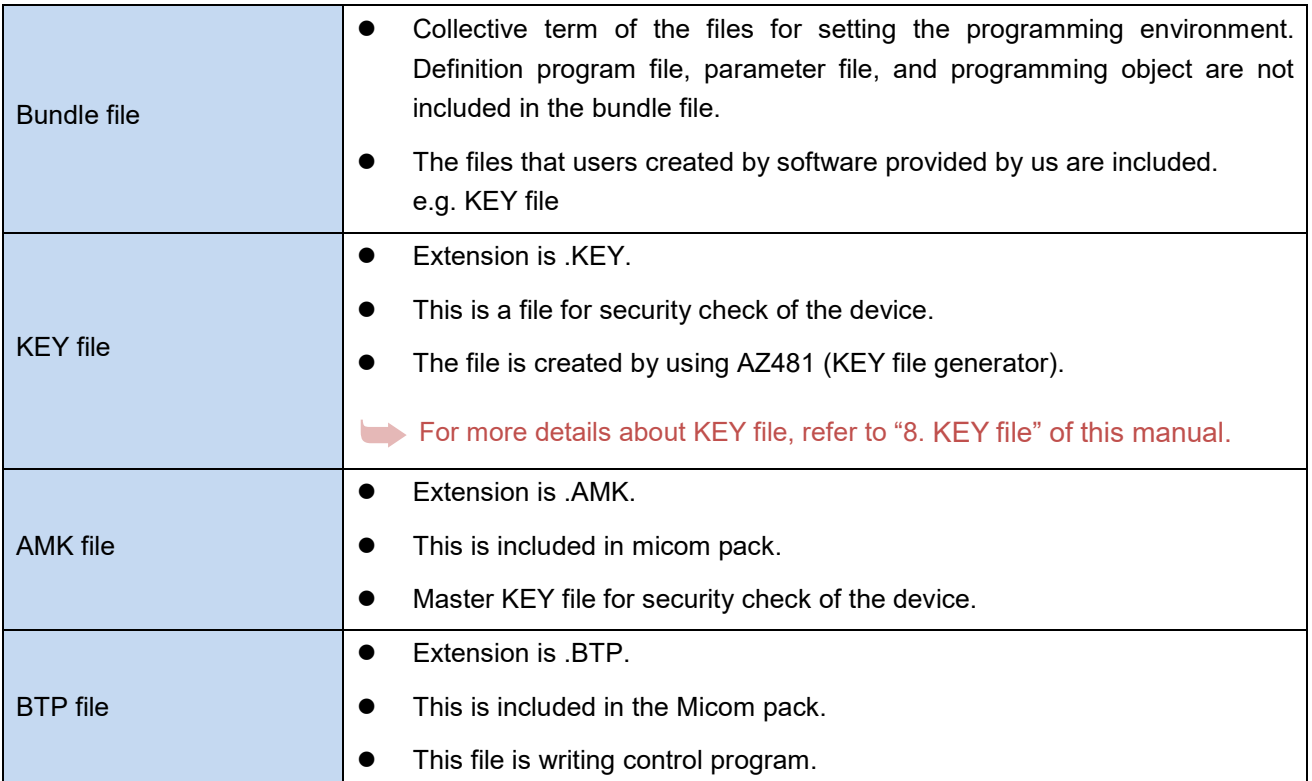

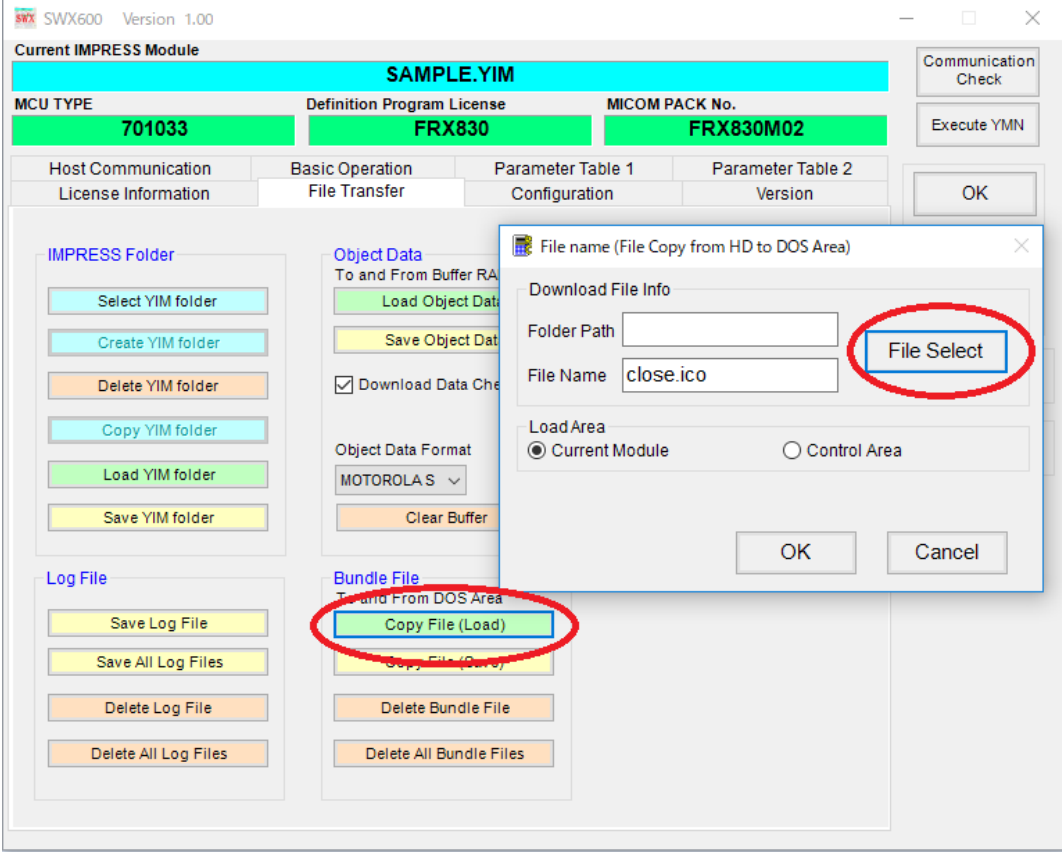

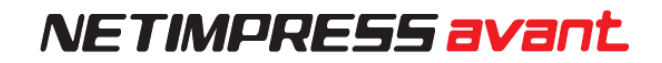

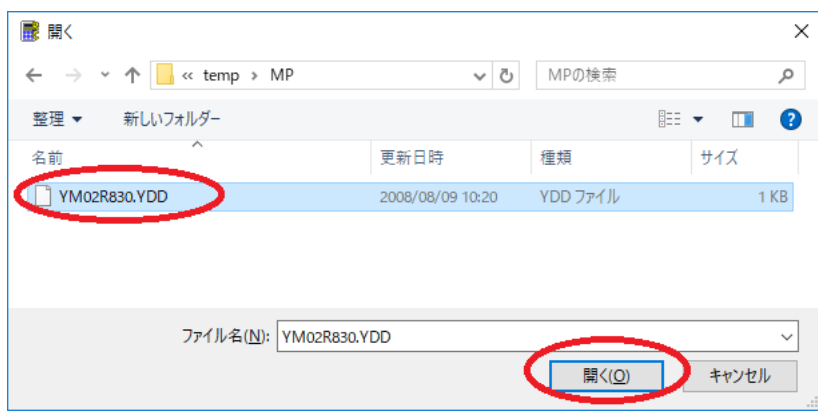

### <span id="page-37-0"></span>**4.4.4. Setting Parameters**

In "4.4.2 Downloading a parameter file", downloaded parameter file is the initial settings configured by us. Changing the setting may be necessary based on target system.

Set parameter on "Parameter table 1" tab.

Mainly, MCU clock frequency, detection level of the target power (TVcc threshold), communication bound rate, and so on are set on this tab.

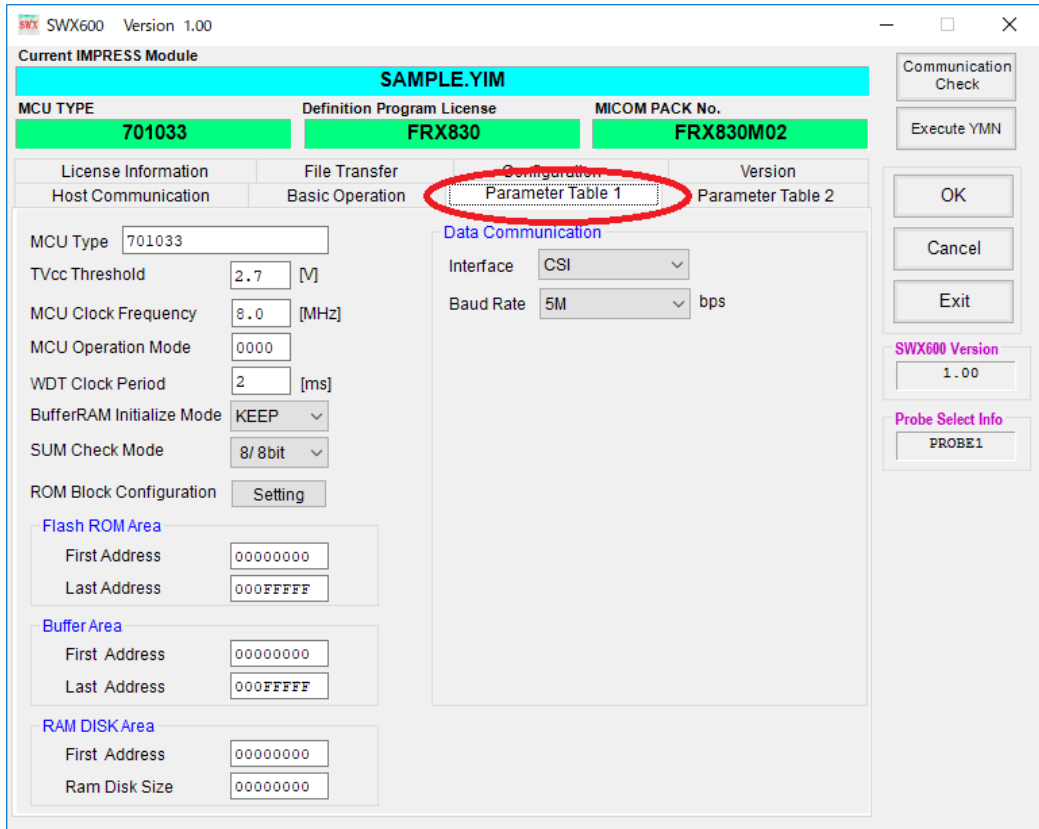

For more details about parameter table, refer to definition program manual and micom pack manual.

### <span id="page-38-0"></span>**4.4.5. Downloading object file to be programmed**

Click "Clear Buffer" button in "Object Data" group on "File Transfer."

Click OK button on confirmation window.

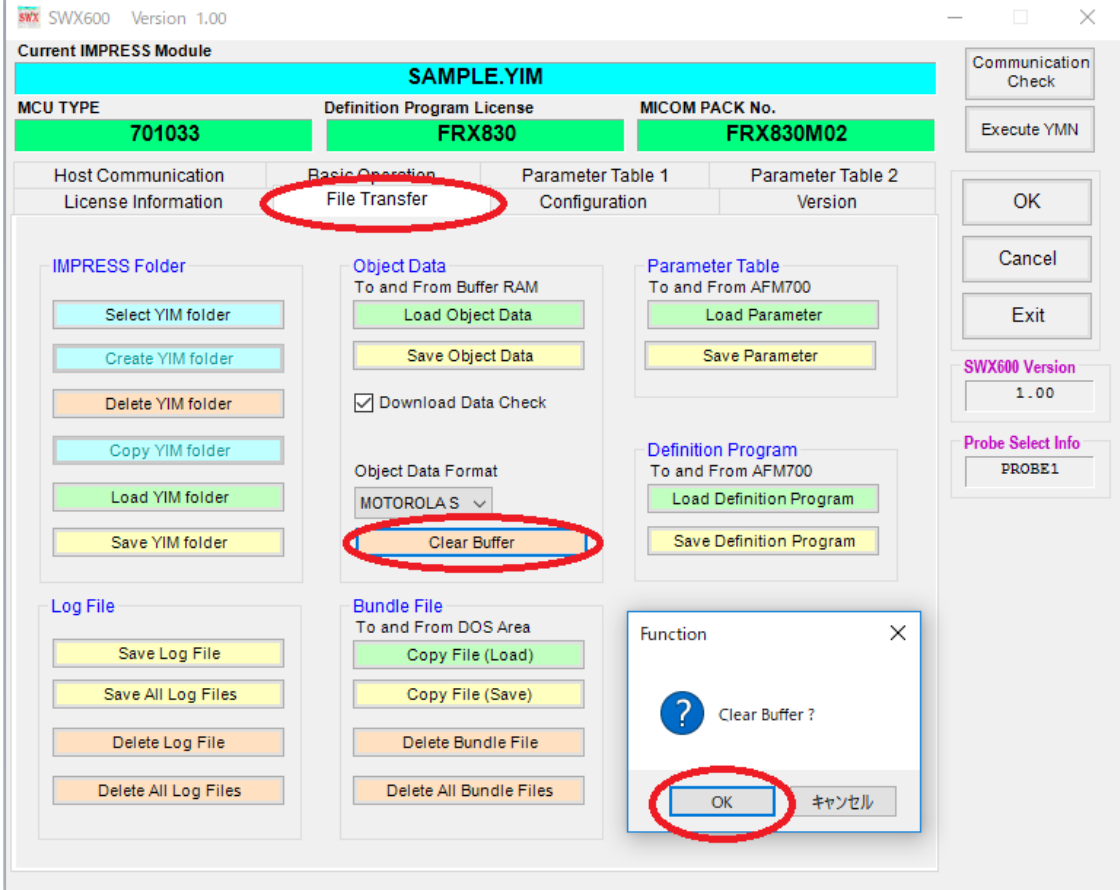

Object file to be programmed is downloaded by clicking "Load Object Data" button in "Object Data" on "Load Object Data." Object Data is loaded to buffer memory of SD card by executing downloading object file.

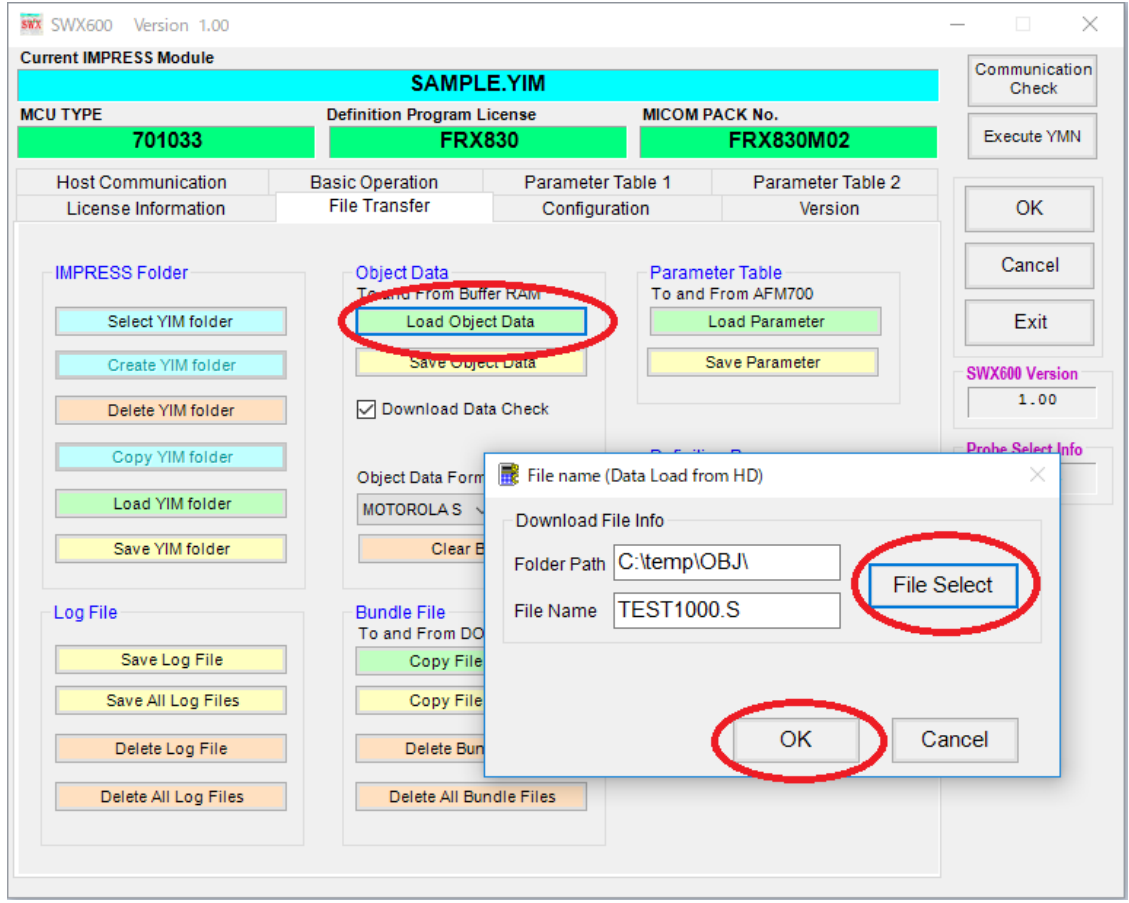

Setting of programming environment is completed.

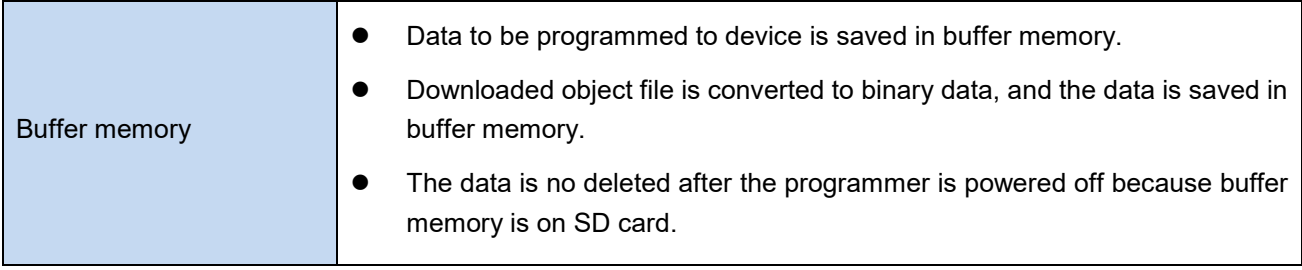

## <span id="page-40-0"></span>**4.5. Connecting to Target System**

This chapter explains the typical connection example between target system and NETIMPRESS avant.

Connection may vary depending on programming environment.

Check definition program and Micom pack manuals for more details.

Manuals of main unit, probe cable, definition program and micom pack are available on our web site.

[https://www.dts-insight.co.jp/en/support/support\\_netimpress\\_avac\\_list/top/index.php?](https://www.dts-insight.co.jp/en/support/support_netimpress_avac_list/top/index.php)

#### **Types of probe**

Connect the programmer main unit to tartget board by using a suitable probe suitable for your prgramming environment.

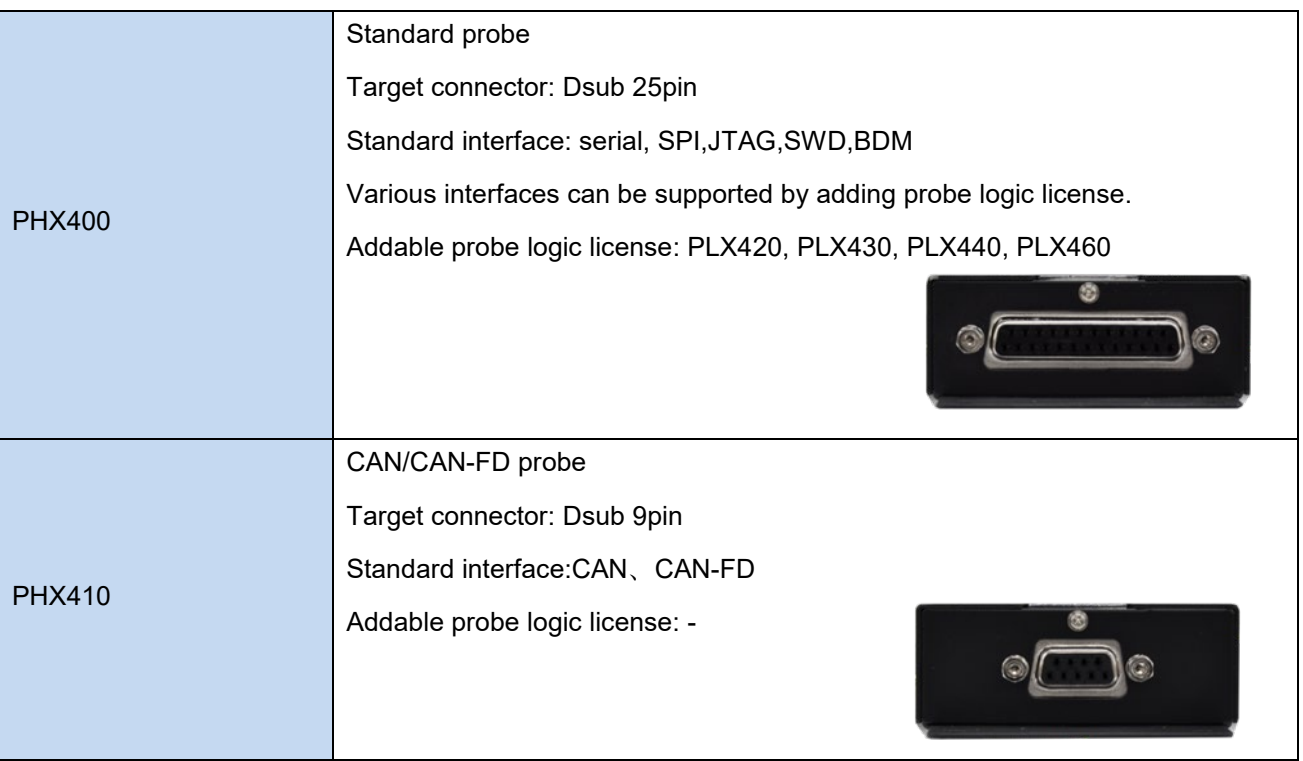

#### **Wire Connection**

Connect probe and target system referring to "Connecting to a Target system and Connector."

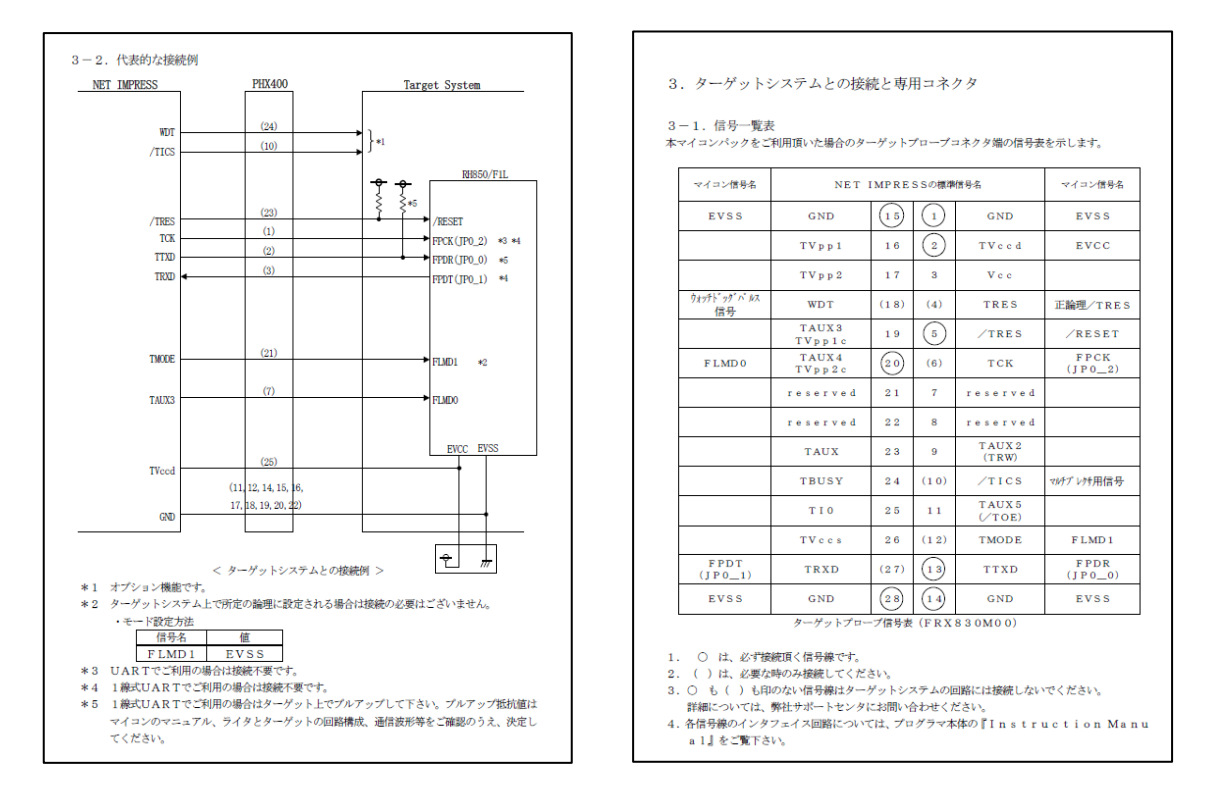

#### e.g. Micom pack RX830M00 supporting RH850/F1L of Renesas

#### **Connection of the programmer and target system**

Checking the type of the target probe and the wire connection, connect the main unit and target system

Caution about powering on/off flow.

- Powering on: The programmer is powered on, and then the target system is powered on.
- Powering off: The target system is powered off, and then the programmer is powered on.

## <span id="page-42-1"></span><span id="page-42-0"></span>**5. Programming**

### **5.1. Programming Procedure**

- 1. Connect the programmer and target system. Making sure the connection is correct, power the programmer on.
- 2. Startup SWX600 (remote controller) after connecting host PC and the programmer. If the setting of SWX600 is completed, "Communication Check" is automatically executed, and the host PC and the programmer is connected.

➥ Check Ethernet setting again according to"3.2 Setting up Ethernet Connection" if Ethernet connection is not established.

3. Select YIM Folder.

Select YIM folder that the programming environment is set, and then click "Select YIM folder" button in "IMPRESS Folder" on "File Transfer" Tab and "Select" button.

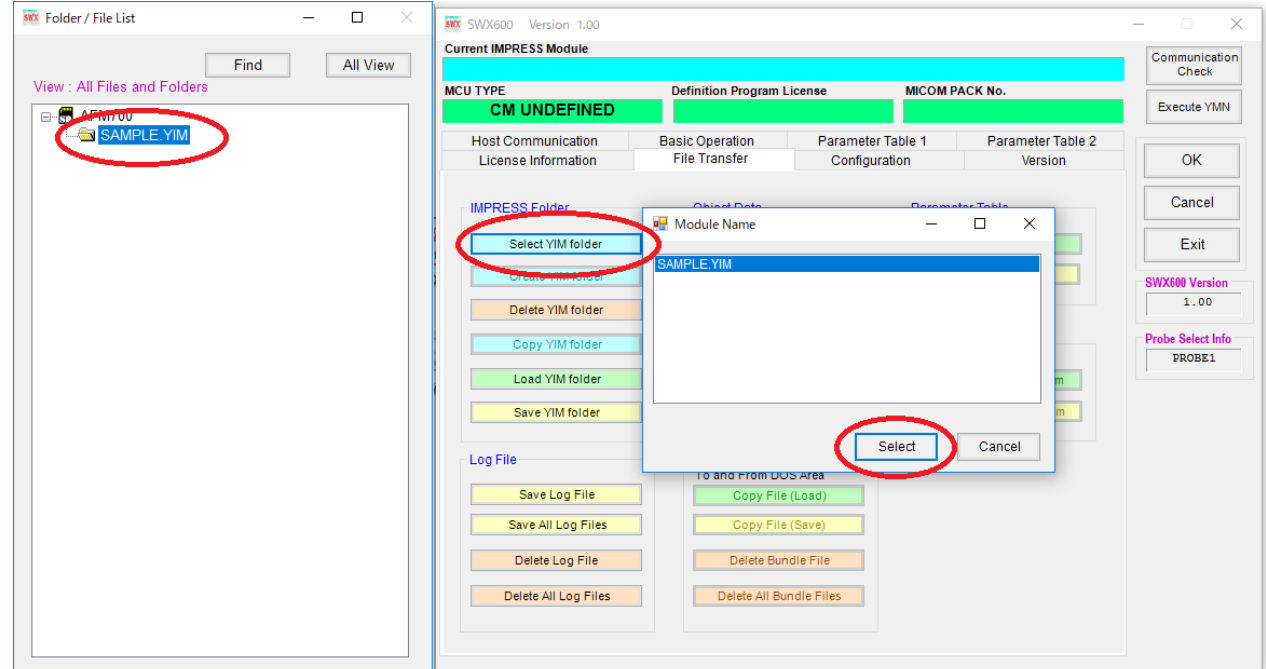

#### 4. Power on target system.

Caution about powering on/off flow.

- Powering on: The programmer is powered on, and then the target system is powered on.
- Powering off: The target system is powered off, and then the programmer is powered on.

#### 5. Execute Programming

Programming is executed by each device function button in "Device Function" group on "Basic Operation" tab. E.P.R is normally executed. E.P.R stands for Erase, Program and Read Verify.

Device function can have different meaning depending on definition program. For more details about device function, refer to definition program manual.

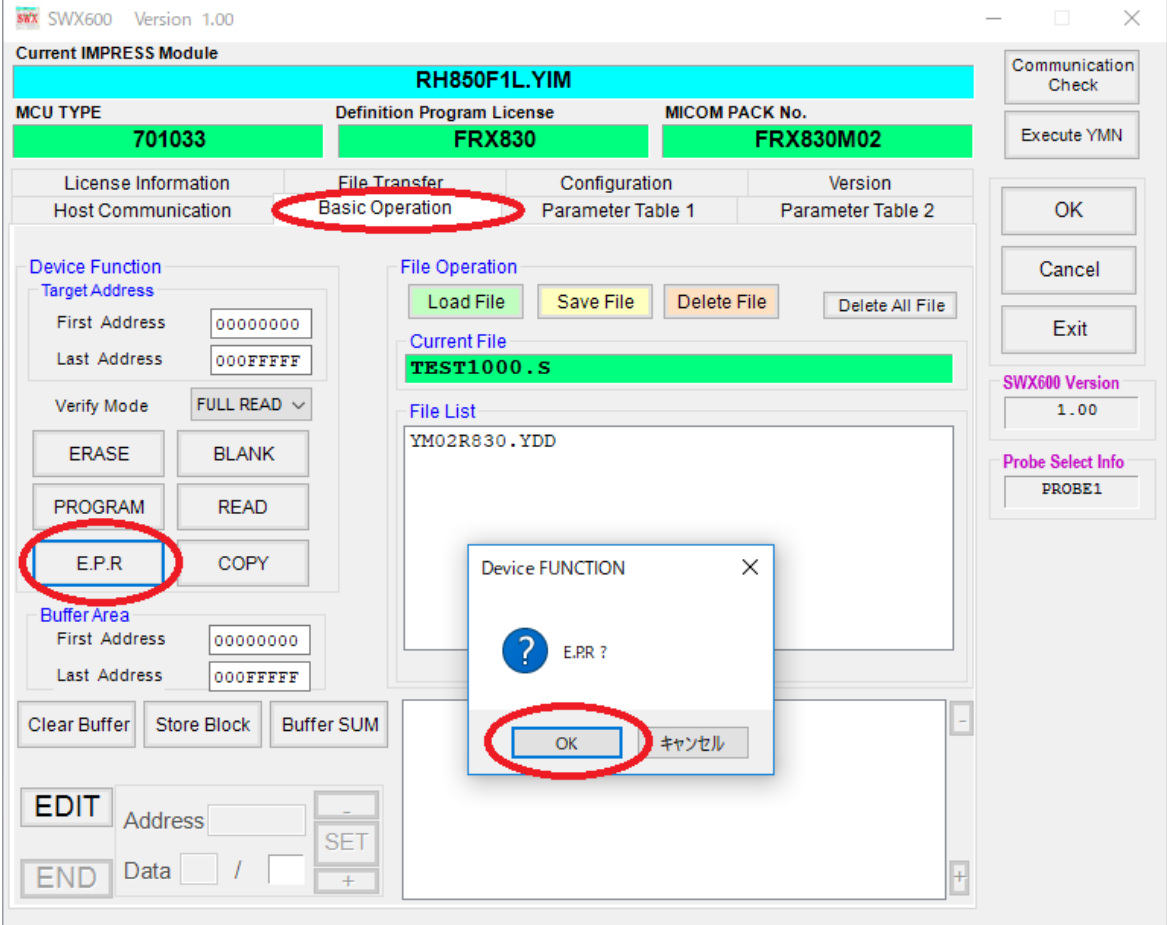

- 6. End SWX600 (remote controller) by clicking close box of SXW600 after programming is completed.
- 7. Power off target system and the programmer.

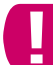

Caution about powering on/off flow.

- Powering on: The programmer is powered on, and then the target system is powered on.
- Powering off: The target system is powered off, and then the programmer is powered on.

## <span id="page-44-0"></span>**6. Screen of SWX600(Remote Controller)**

Downloading files, setting programming environment, and executing device function by using SWX600(remote controller).

SWX600 is configured by 8 tabs.

- Host interface Configuration: setting connection between SWX600 and the programmer
- **•** Basic Operation: executing device functions
- **•** Parameter Table 1: setting parameter
- Parameter Table 2: setting parameter (Password is required.)
- License Information: setting license
- File Transfer: downloading files
- Configuration: Setting NETIMPRESS main unit itself and updating NETIMPRESS main unit system
- Version: each version information

This chapter explains the following screens used frequently.

Basic Operation, Parameter Table 1, File Transfer

➥ For other functions and details of the operation, see「SWX600 NETIMPRESS avant Software manual」 (SWX600mnE*nn*.pdf).

### <span id="page-45-0"></span>**6.1. Basic Operation (Device Function screen)**

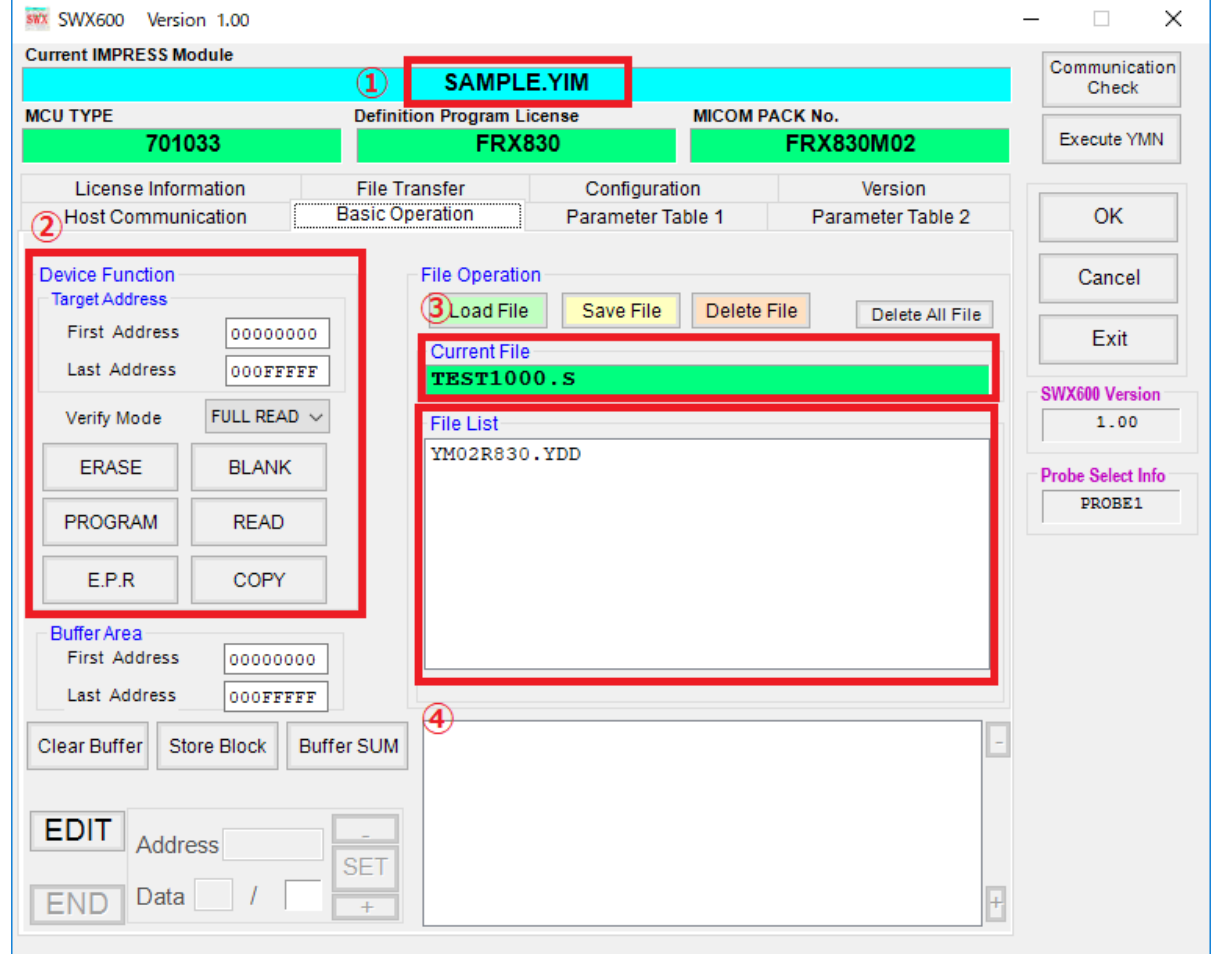

You can execute device functions on Basic Operation Screen.

#### (1) Current IMPRESS Module

YIM folder name currently selected is shown here. (In this example, SAMPLE.YIM is selected.)

(2) Device Function

The device functions are executed.

(3) Current File

The name of object file which is loaded in buffer memory currently. Displays the file name of the object specified by Load Object Data on the Object Data To and From Buffer RAM screen on the 「File Transfer」 tab.

Displays the file name of the object specified by Load Object Data

(4) File list

It shows bundle files in YIM folder currently selected. You can find indicated file by Copy File(Load), "Bundle File to and From DOS Area" in File Transfer tab.

### <span id="page-46-0"></span>**6.2. Parameter Table 1 (Parameter Setting Screen)**

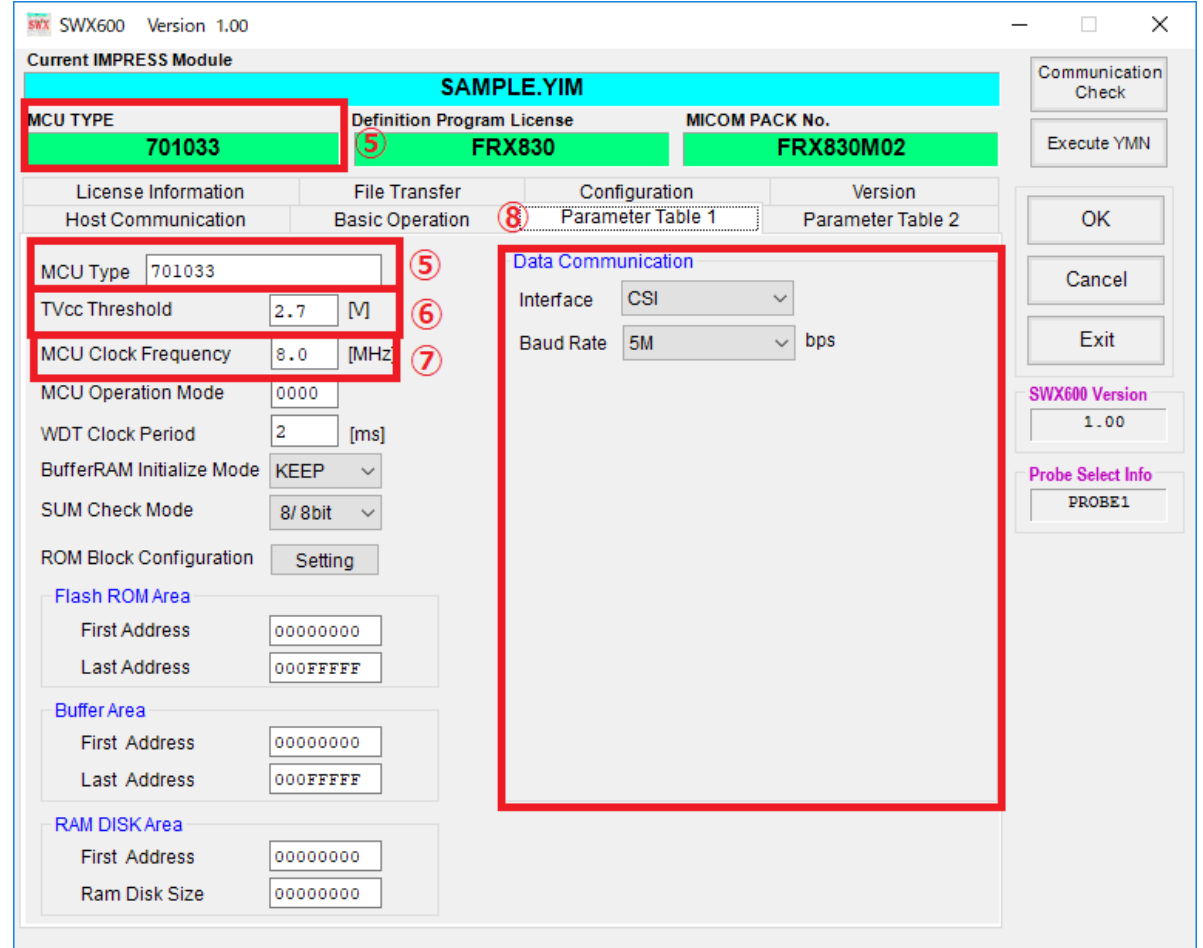

You can set programming according to your environment on Parameter Table 1 screen.

#### (5) MCU TYPE

By default it shows device name etc. The name set up at this MCU TYPE is shown at LCD top of programmer main unit.(reference shows 701033.)

#### (6) TVcc Threshold

When executing device function, NETIMPRESS avant uses this value as the threshold to check if the target power is turn on or not. Normally, set the value to about 90% of the target power voltage

(7) MCU Clock Frequency

Set operating Clock frequency of target here. (0~99.9[MHz])

➥ Please see your definition program manual for parameter detail.

#### (8) Data Communication

Configure the communication setting between a device and the programmer. Set the communication method and baud rate.

### <span id="page-47-0"></span>**6.3. File Transfer (File Transfer Screen)**

You can execute in File Transfer tab as follows: adding license, transfer of necessary file for programing environment setting, and creating, selecting, copy, deleting of YIM folder.

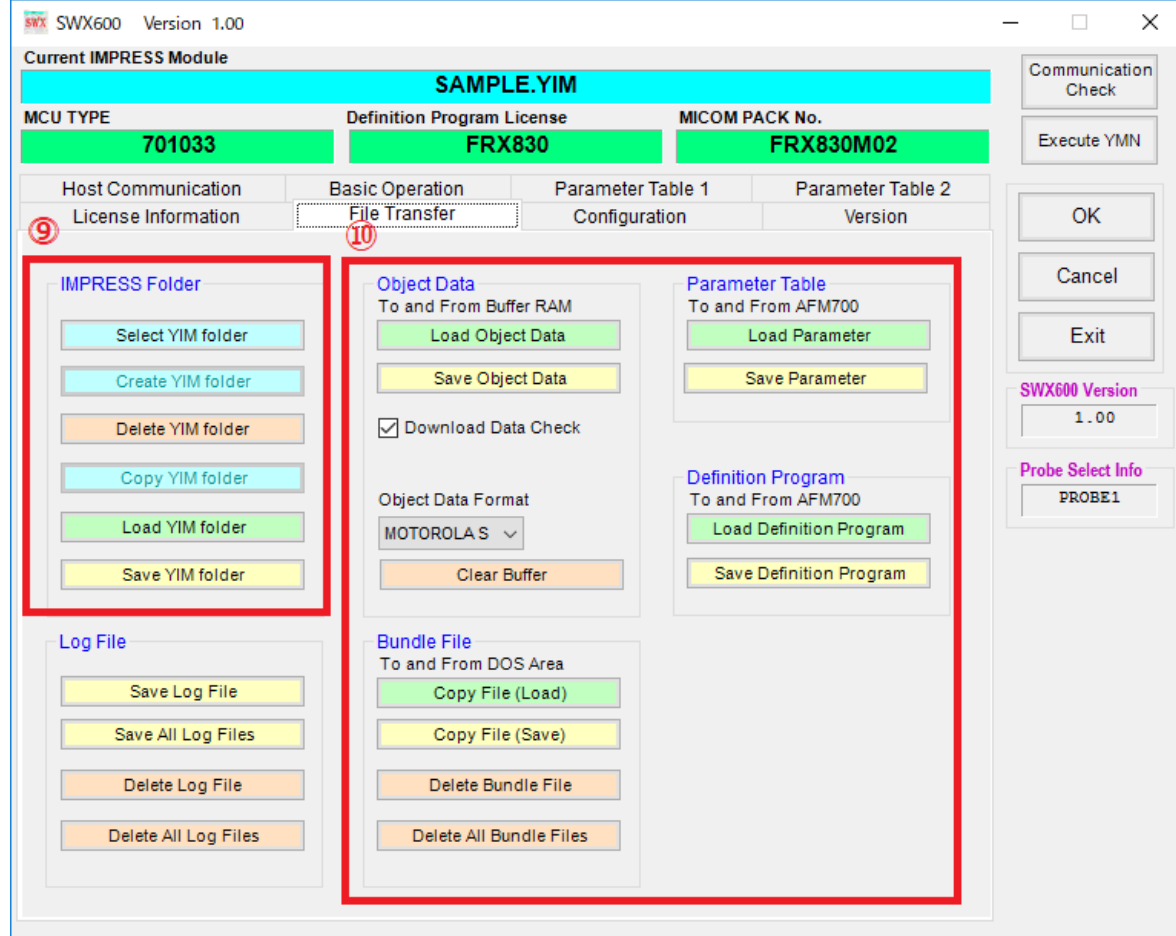

#### (9) IMPRESS Folder

The buttons are used for operating YIM folder selected in Folder/File List Window.

Folder/File List is displayed in new window.

#### (10) File Transfer

Object Data:

It is used to transfer to buffer memory of object to program, and to save data in buffer memory

to host PC.

Bundle File:

It is used to transfer bundle file to programmer and save in host PC.

Parameter Table:

it is used to transfer parameter file to programmer and save in host PC.

Control Module:

It is used to transfer definition program file to programmer and save in host PC.

## <span id="page-48-0"></span>**7. YIM Folder**

## <span id="page-48-1"></span>**7.1. YIM Folder Structure**

YM Folder controls Programming object of SD card and programming environment.

- (1) You can create YIM Folder in SD card plurally and switch YIM folder as current by functional operation
- (2) You can configure BTP File(\*.BTP),User OBJ(\*.KEY、\*.YSM etc,) in YIM folder.
- (3) You can configure each Buffer file (BUF.SYS), Definition program file(CM.SYS) every created YIM folder.

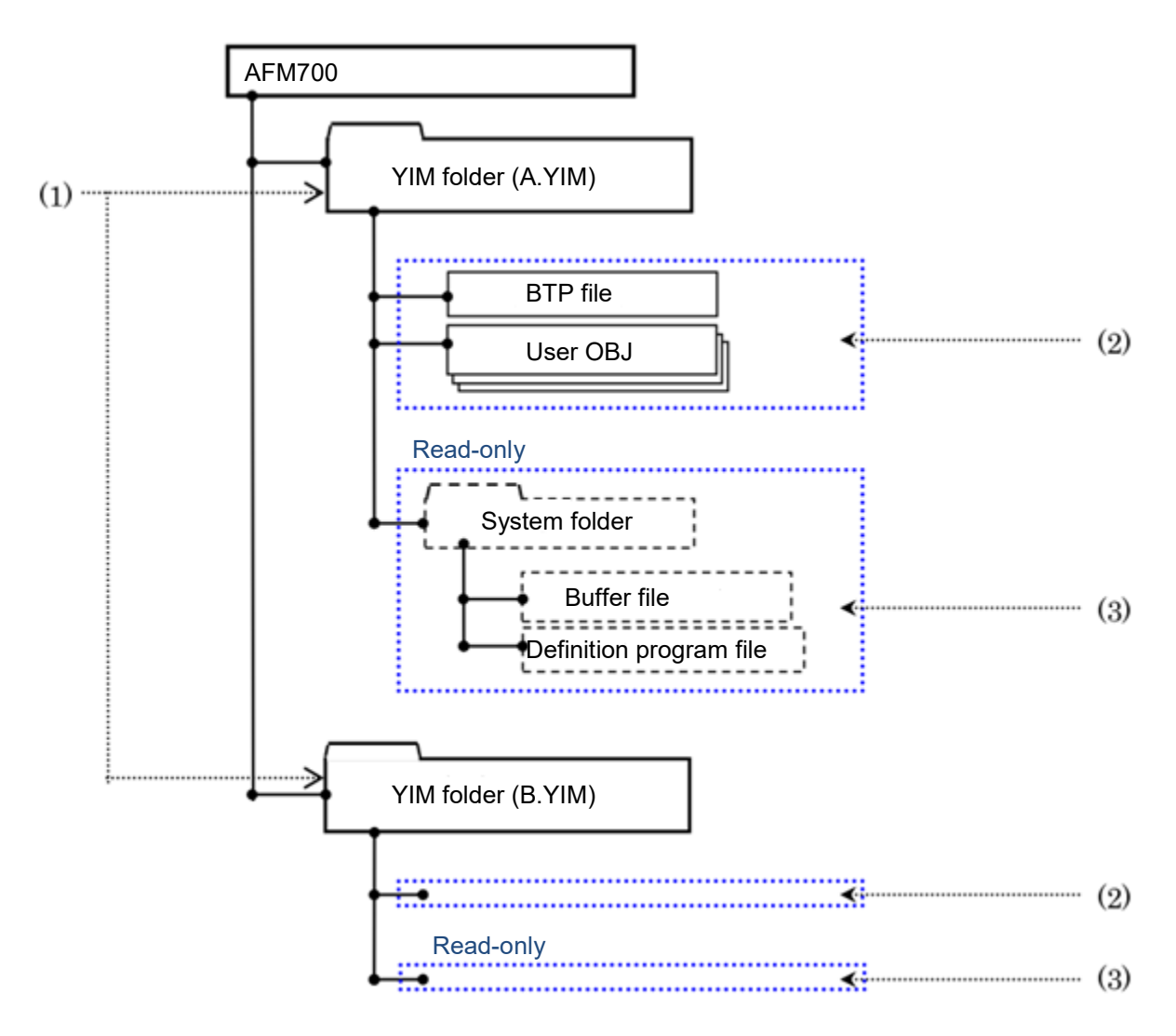

Please do not change and erase BUF.SYS & CM.SYS file. In case any change and erase, it has possibilities to occur unsuccessfully programming

You can check the file composition by SWX600 (remote controller), but can not refer read-only area.

Please refer "4.3 YIM folder " in this manual for detail to create YIM folder .

### <span id="page-49-0"></span>**7.2. Managing the programming environment**

Created YIM folder in the SD card can be stored in the host PC by using SWX600(remote controller). You can re-create the same programming environment by transferring the saved YIM folder to another working environment.

This chapter explains how to save the YIM folder, and how to load it.

Same definition programming license is required in the destination SD card if you want to share the same programming environment with more than one SD card by transferring YIM folder.

### <span id="page-49-1"></span>**7.2.1. How to save YIM folder (Operation for the original folder)**

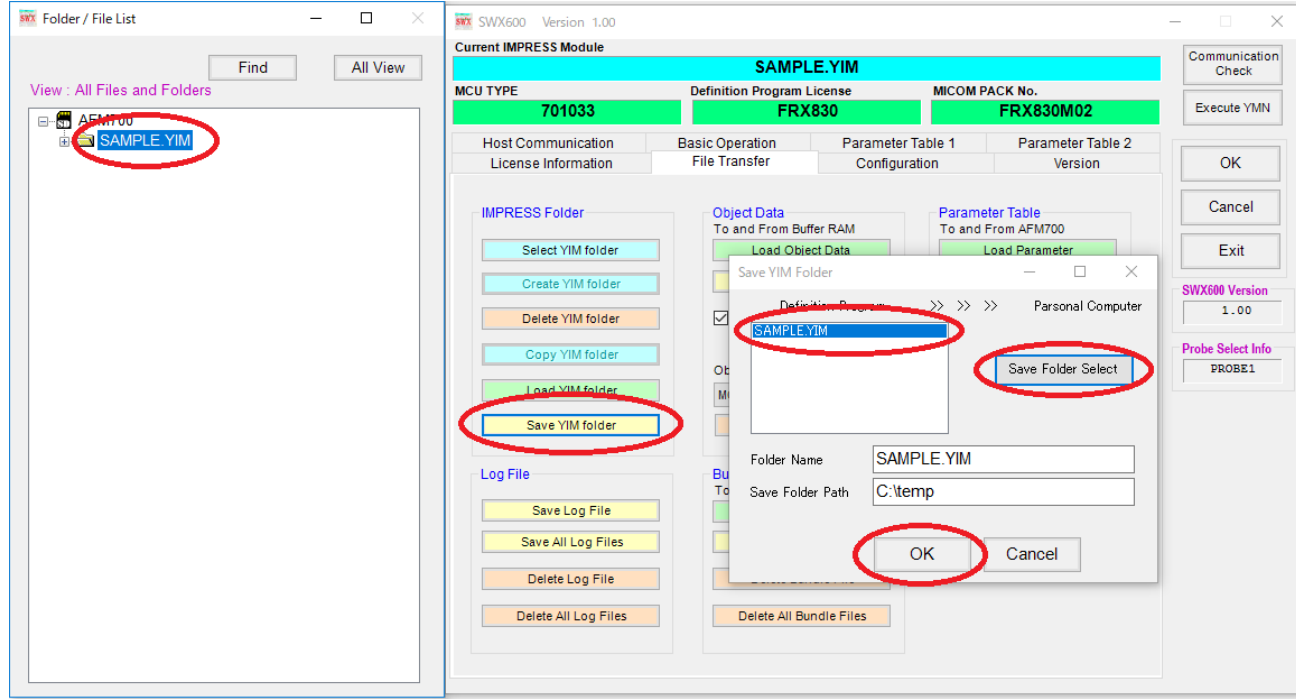

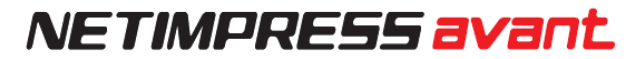

## <span id="page-50-0"></span>**7.2.2. How to load YIM folder (Operation for the destination SD card)**

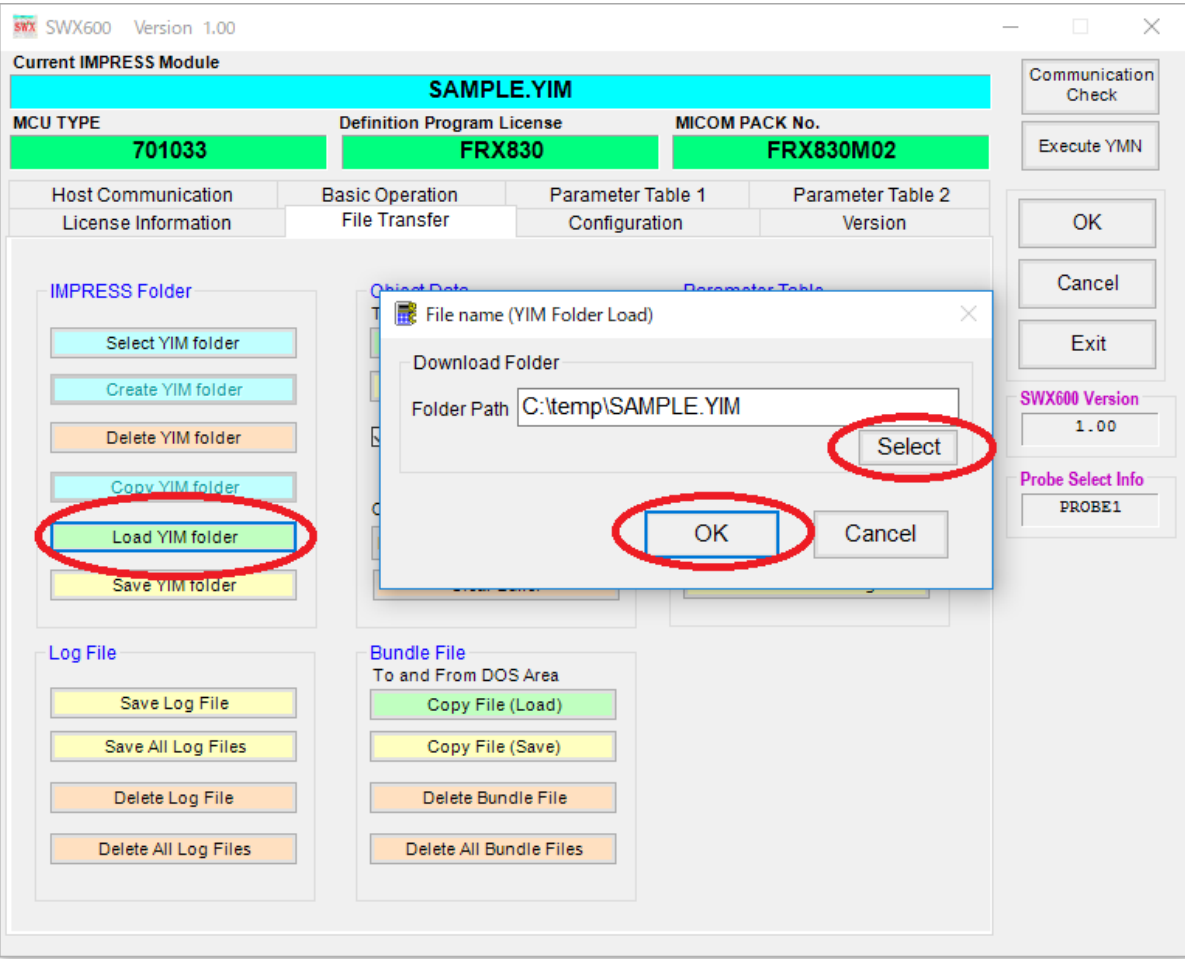

## <span id="page-51-0"></span>**8. KEY file**

Some MCU has a security feature.

With the basic security feature, an encrypted data (ID code), embedded in the MCU, is sent from the programmer when the programmer accessing (read/write) the MCU, and the access will be failed if the data is not matched. Therefore the flash memory can be accessed only when the programming contents are obvious. By this way, it can prevent the wrong data programming and reading.

NETIMPRESS avant creates KEY file with an encrypted data (ID code) for passing the security at programming.

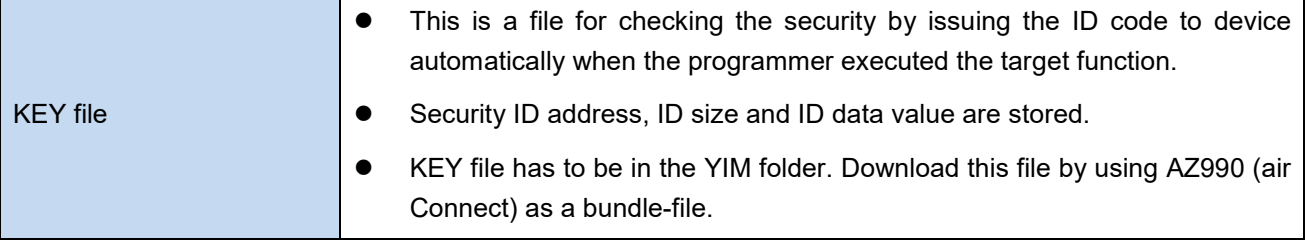

➥ For details on how to download the bundle-file, see Chapter 4.4.

Specification of security varies depending on the MCU. For details, see the manuals of definition program and Micom pack.

## <span id="page-52-0"></span>**8.1. Creating KEY file**

Create the KEY file by using AZ481 (KEY file generator).

#### (1) Start up AZ481 (KEY file generator).

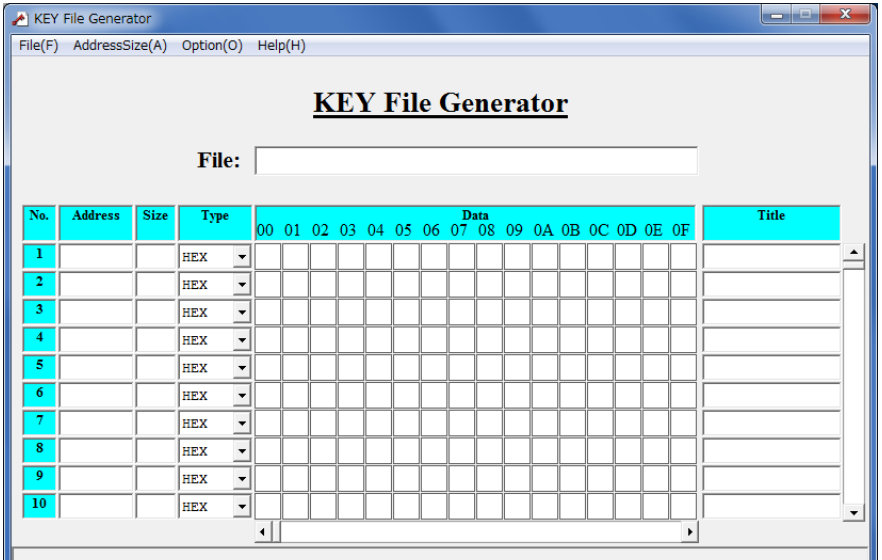

(2) Input the security ID address, ID size and ID data value.

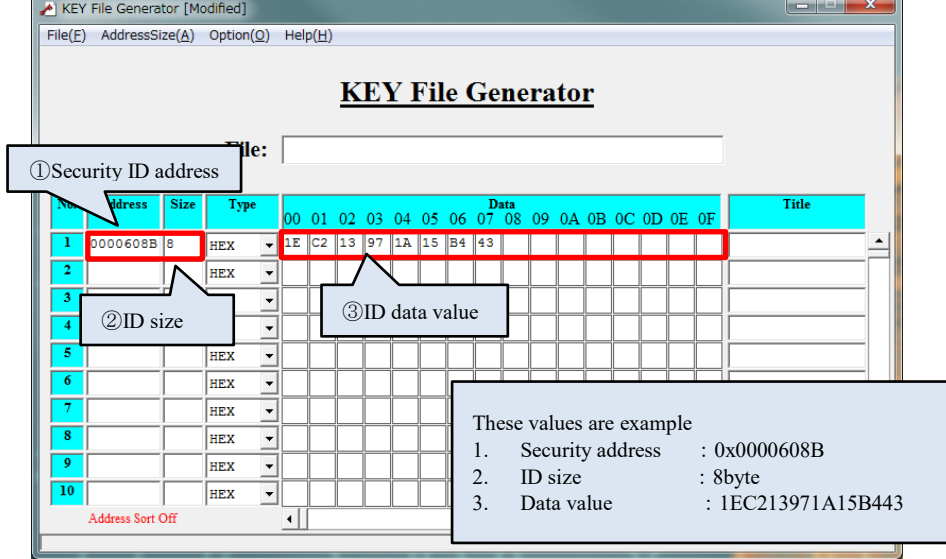

(3) Save KEY file. (From the menu bar [File] menu, select <File Save>.)

Select the KEY file (\*.KEY) as a file type, and then specify a path for saving the KEY file.

Set the file name of KEY file, and then click the **Save** button.

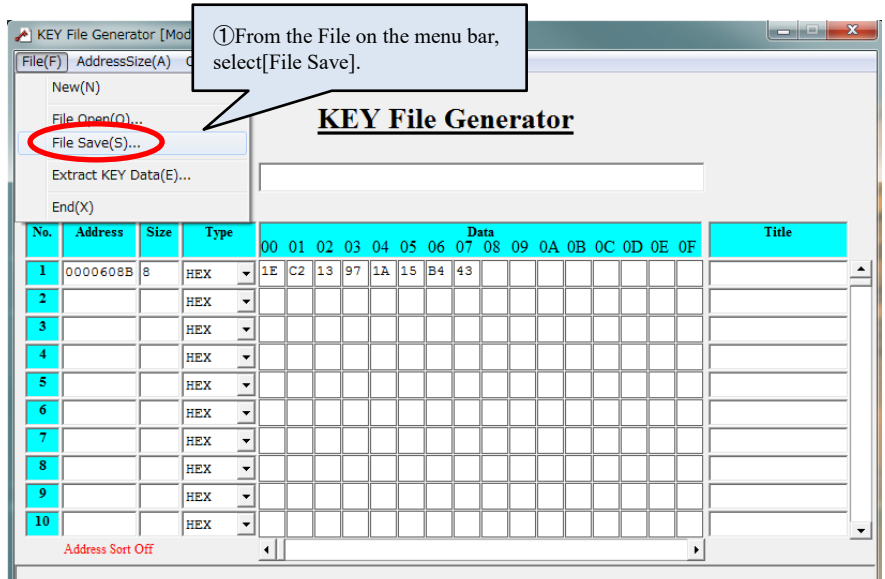

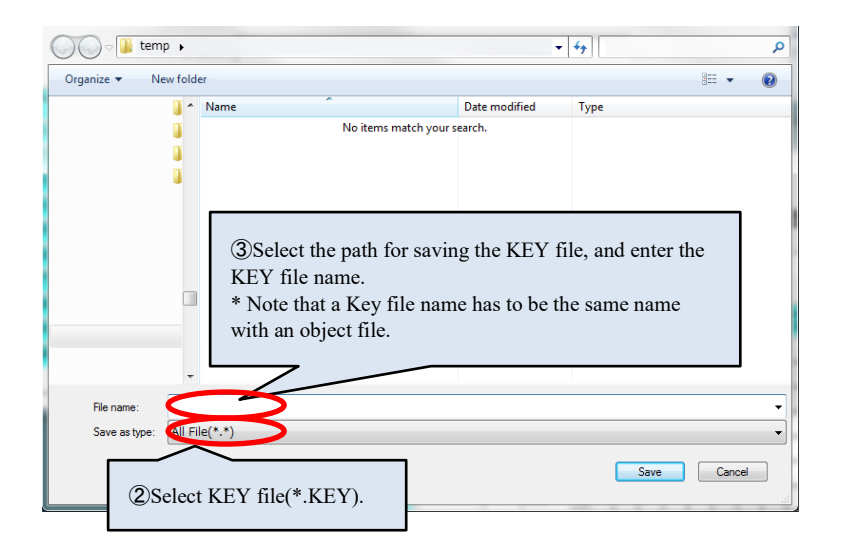

Note that YSM file name has to be the same name with a user object file.

## <span id="page-54-0"></span>**9. Check the SUM value in the buffer of YSM file**

By saving the SUM value of buffer memory in YSM file, you can check the SUM value of the user object whenever you execute the device function. By using this function, you can prevent the programming of incorrect object data when the buffer memory of programming object was corrupted accidentally.

### <span id="page-54-1"></span>**9.1. YSM file**

Create the YSM file you saved the SUM value of buffer memory, and then place it in YIM folder.

After the device function is completed, the programmer automatically compares the SUM value in the YSM folder with the SUM value at when the device function was executed. If the values are not matched, it will result in an error (YSM CHECK ERROR).

Download the YSM file by using SWX600(Remote controller) as a bundle-file.

For details on how to download the bundle-file, see Chapter 4.4.

## <span id="page-54-2"></span>**9.2. Creating YSM file**

This chapter explains how to create the YSM file.

- (1) Start up AZ481 (KEY file generator).
- (2) Create the YSM file by following the steps below.

Select 〔Address Sort Off〕 from Option on the menu bar.

Enter the data.(Normally, enter the lines of No.1 and No.2)

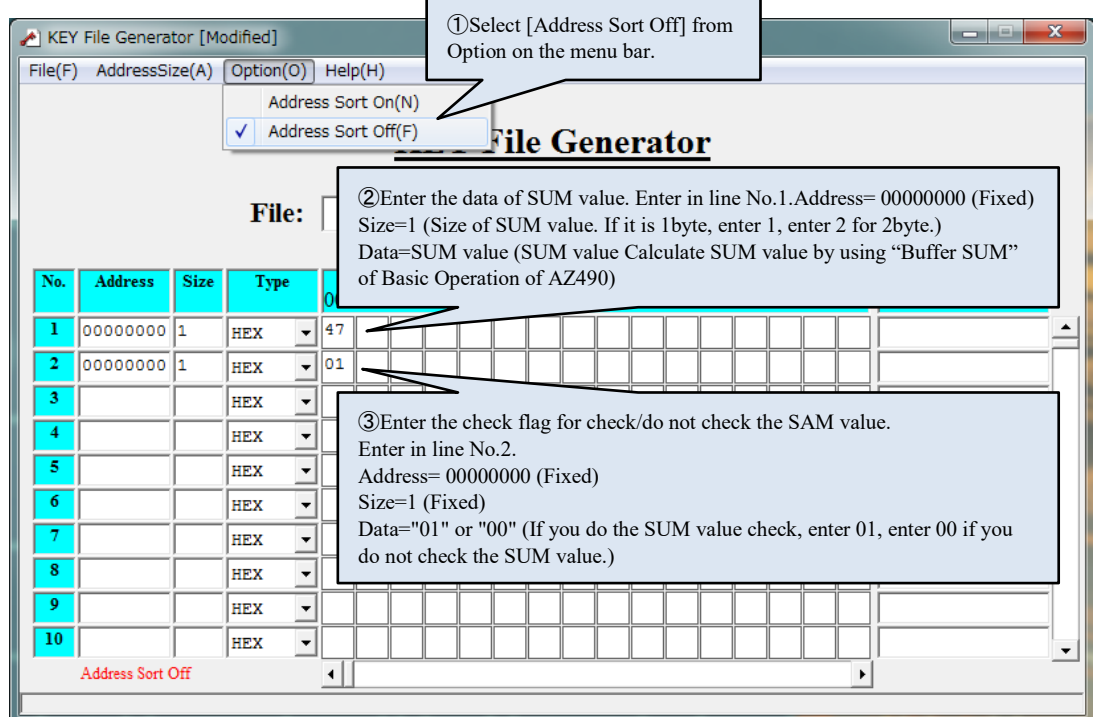

(3) Save YSM file. (From the menu bar [File] menu, select <File Save>.)

Select the YSM file (\*.YSM) as a file type, and then specify a path for saving the YSM file.

Set the file name of YSM file, and then click the **Save** button.

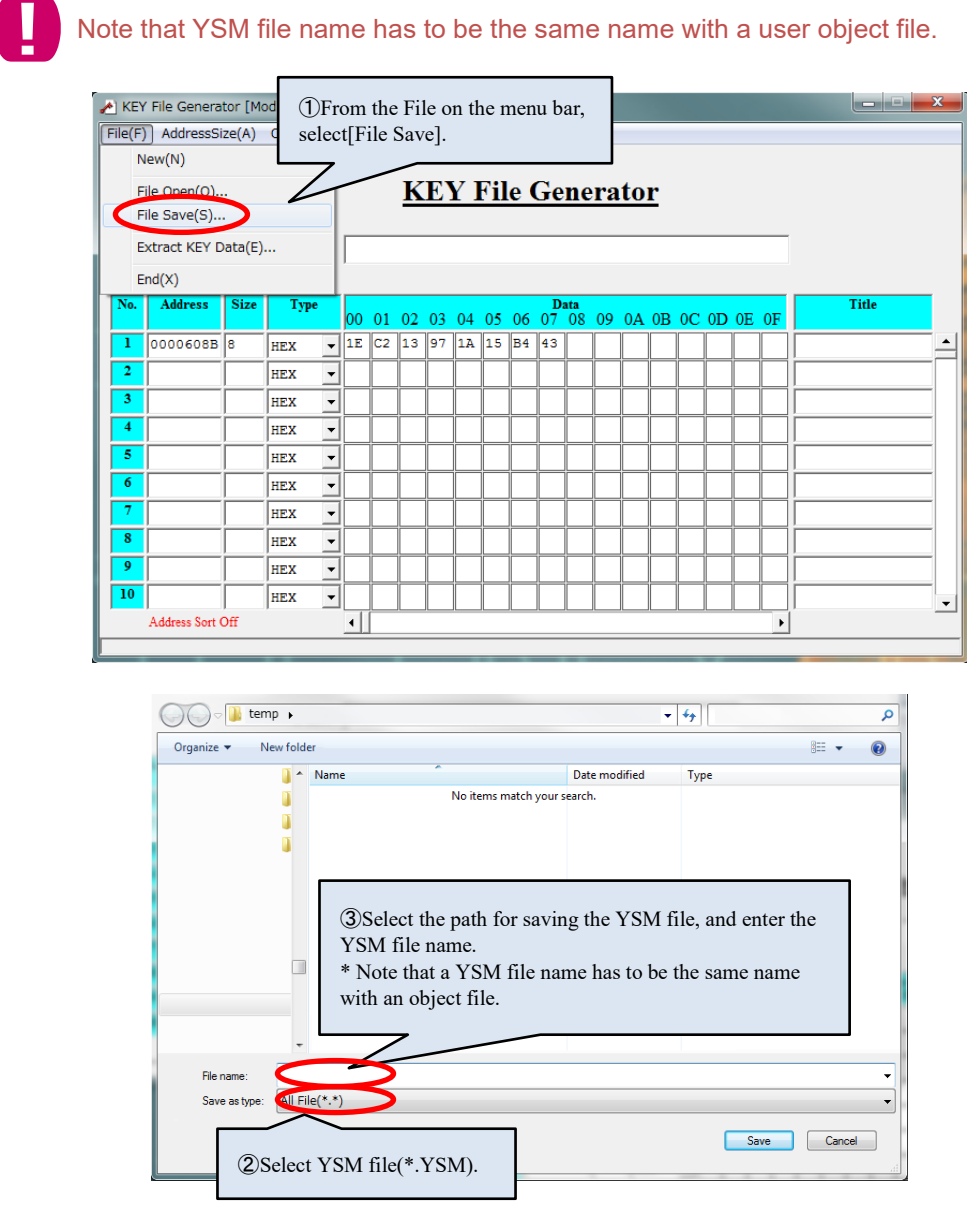

The SUM value check function which uses YSM file can also check the data in a certain area of buffer memory. You can also check the versions of the user object file by using this function.

 $\boldsymbol{\mathcal{N}}$ 

## <span id="page-56-0"></span>**10. EXT Keys & CSB File**

NETIMPRESS avant has two EXT keys: EXT1 and EXT2.

You can execute multiple commands sequentially by pre-assigning a command sequence to the keys. (Up to 16 sequential executable commands can be assigned.)

A CSB file is required to assign command sequences.

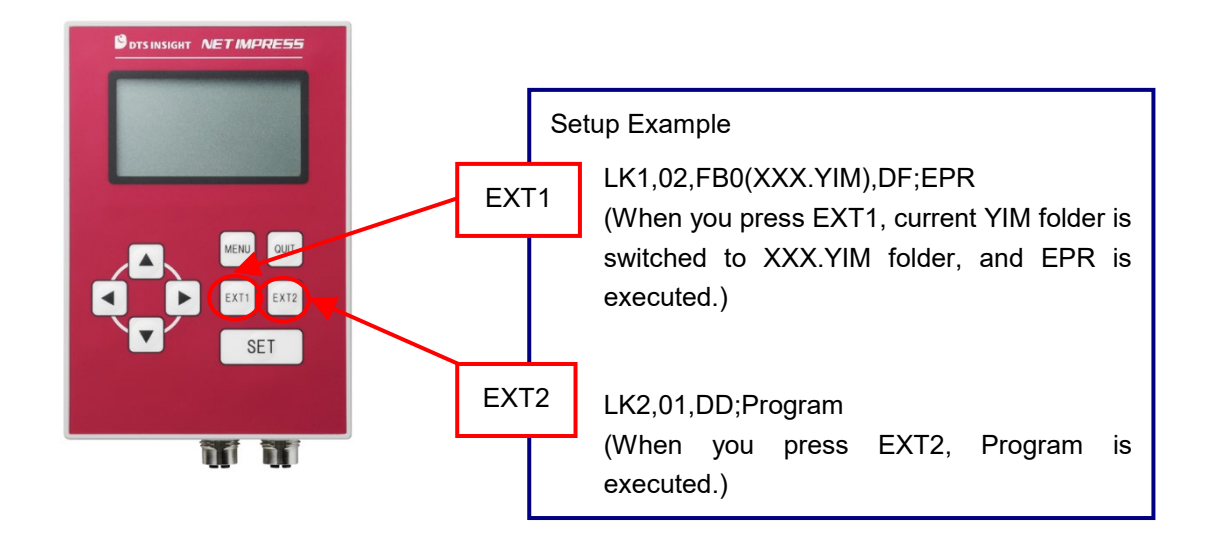

The name of the CSB file is arbitrary, but please save it with an extension (.CSB). Only one CSB file can be placed in the root directory of the SD card.

### <span id="page-56-1"></span>**10.1.1. CSB File format**

The format of CSB is as follows. Place the ',' between commands. Use a single-byte character for ",".

LK1,*count*,*cmd1*,*cmd2*,…,*cmd16*;*comment* LK2,*count*,*cmd1*,*cmd2*,…,*cmd16*;*comment*  $(1)$   $(2)$ (3)  $(4)$  (5)

(1) KEY No. code (3 bytes)

LK1 = Assignment to EXT1 key.

LK2 = Assignment to EXT2 key.

(2) count (2 bytes)

Enter how many commands are executed in a command sequence. Decimal notation is used. Therefore after "09" will be "10", and the Maximum is 16. For unused keys, set "00".

#### (3) cmd1, cmd2, …, cmd16:

Enter a command code of the command what you want to execute. Refer the list below.

Command definition list.

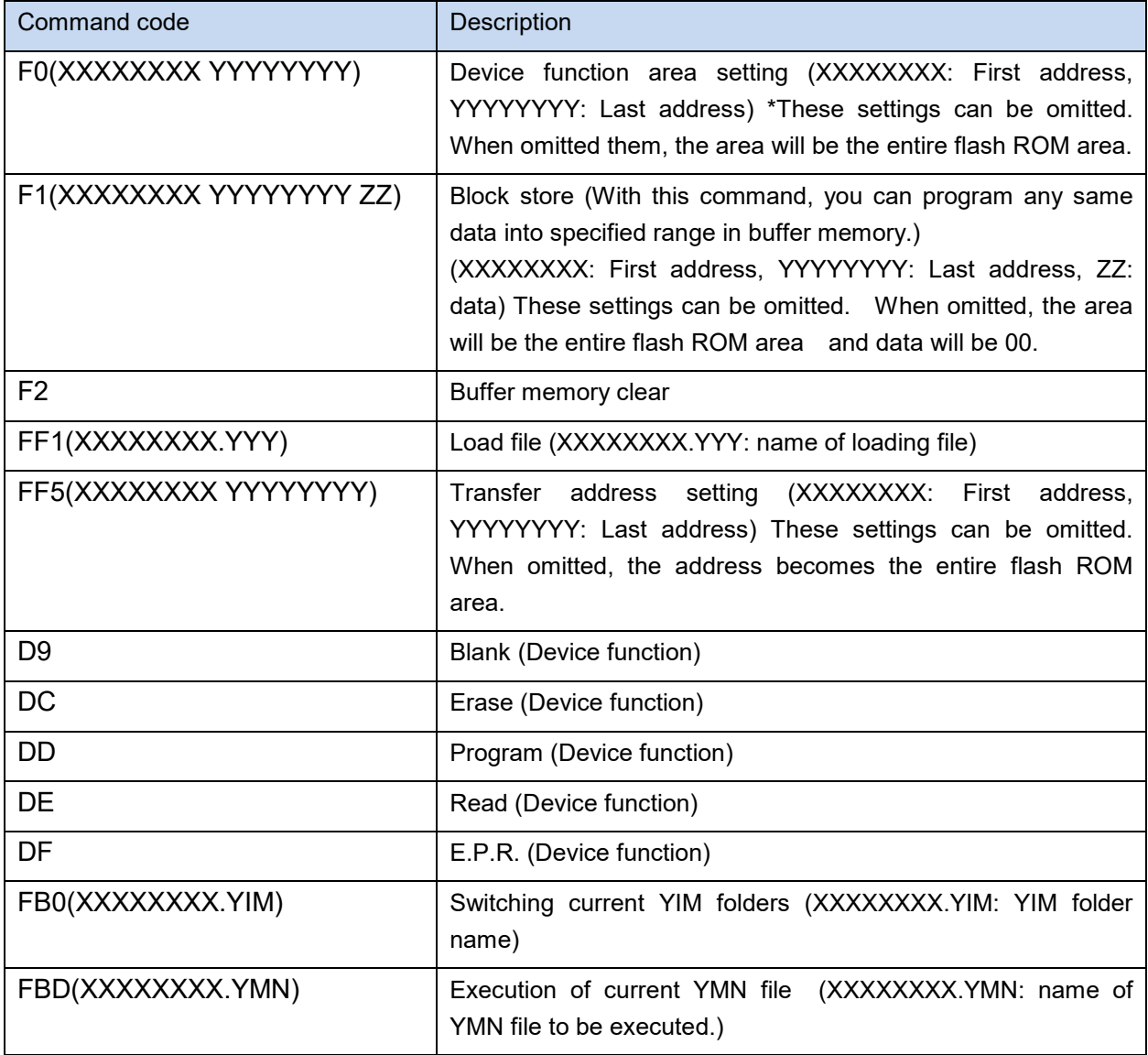

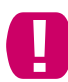

Maximum number of commands in CSB fail is 16 commands.

(4) Command delimiter ";" (1 byte)

Shows the command delimiter between (3) and (5).

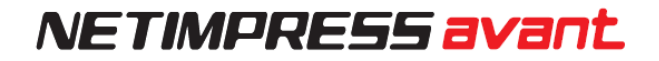

#### (5) Comment (Any characters + CRLF)

Describe a comment when you want to give a comment to the command. When you do not need a comment, you can finish at (4).

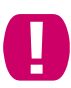

Make sure to write Newline (CRLF) code at the end of the line when you describe a comment.

### <span id="page-59-0"></span>**10.1.2. Example of Creating CBS File**

#### **Example 1. (Standard attached sample Test.csb)**

A Test.csb file is attached to each definition program. The description contents of this CSB file are shown below.

[ Description] LK1,01,DF;EPR LK2,01,DD;Program [Execution Sequence] EXT1 key = Executing E.P.R., EXT2 key = Executing Program \*Precondition: YIM folder should be selected.

#### **Example 2**:

[ Description ]

LK1,01,FB0(SAMPLE.yim);CHANGE YIM

LK2,01,DF;E.P.R

[Execution Sequence]

EXT1 key = Loading specified YIM folder, EXT2 key = Executing E.P.R.

When you press "EXT1" key, "SAMPLE.YIM" is downloaded as Current IMPRESS Module.

When you press "EXT2" key, EPR is performed to the target with the contents of "SAMPLE.YIM".

#### **Example 3**:

[ Description ]

LK1,04,FB0(SAMPLE\_1.yim),DF,FB0(SAMPLE\_2.yim),DF;2file sequence EPR

LK2.01.DC;Erase

[Execution Sequence]

EXT1 key = Continuous programming of two YIM folders, EXT2 key = Executing Erase

When you press "EXT1" key, "SAMPLE.YIM" is downloaded as Current IMPRESS Module, and EPR is performed to the target with the contents of it.

Then, "SAMPLE\_2.YIM" is loaded as Current IMPRESS Module, and EPR is performed to the target with the contents of it.

When press "EXT2" key, the flash memory of the target will be executed Erase.

[Usage example]

You can program into both an internal flash and external flash, when the circuit board whose flash microcomputer is connected with the external flash memory.

## <span id="page-60-0"></span>**11. YCM File**

YCM file is a file to do the following settings automatically when starting up NETIMPRESS avant.

Ethernet settings (IP address, port, subnet mask, gateway address setting)

VCC terminal (5V) output control setting

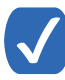

The above settings can be changed by NETIMPRESS avant operation. See the manual "NETIMPRESS avant operation manual" for operation procedure.

### <span id="page-60-1"></span>**11.1. YCM File Format**

YCM file can be created by text file format. Enter a command code of the command what you want to execute by text editor. Refer the list below.

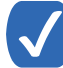

The name of the YCM file is arbitrary (Kana and some symbols are not available), but please save it with an extension (.YCM).

Only one YCM file can be placed in the root directory of the SD card.

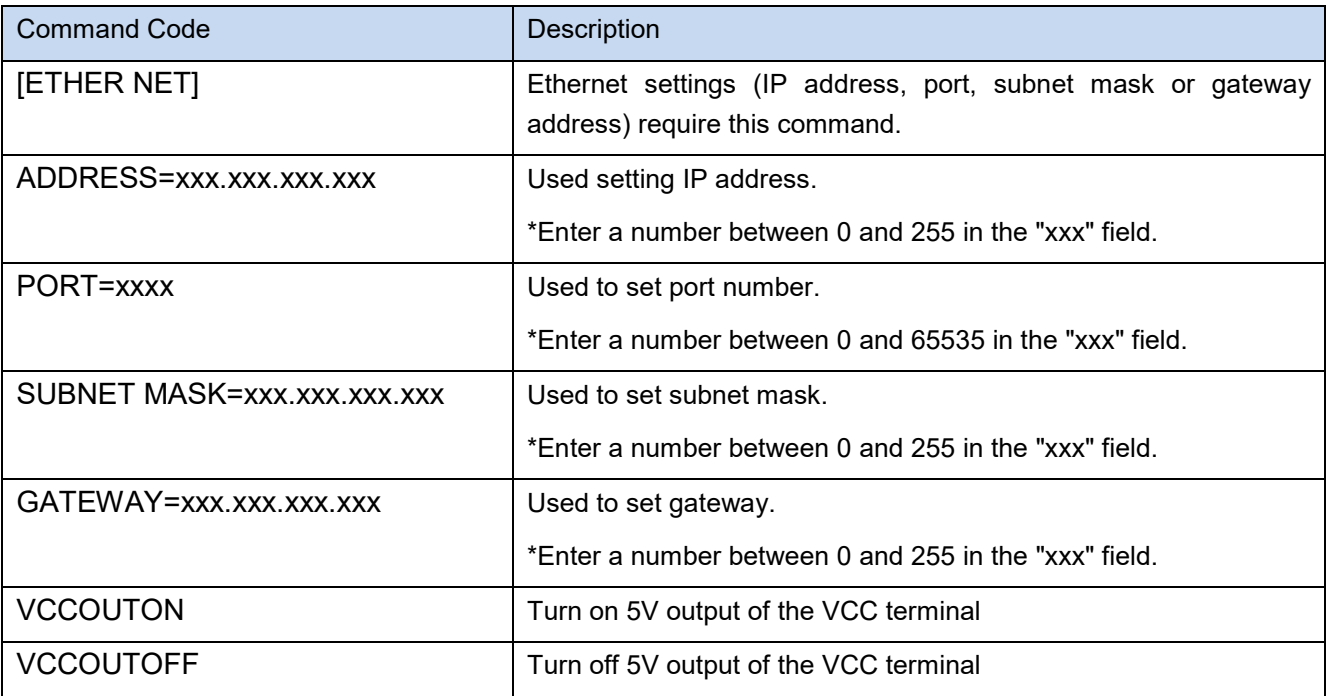

#### Command definition list

(Continued on next page)

Do not describe anything other than what is defined above.

Only one command should be described per line of text file.

Each line of text file must be left-justified.

Blank lines may be inserted between commands.

Commands can be written in any order. However, to configure any of Ethernet settings, the command "[ETHER NET]" must be described first.

### <span id="page-62-0"></span>**11.2. Creating YCM file**

#### **Example 1.) When only setting up all items of Ether net**

- ( Text File )-

[ETHER NET]

ADDRESS=192.168.0.1

PORT=1000

SUBNET MASK=255.255.255.0

GATEWAY=0.0.0.0

[Setting Detail] Set IP address: 192.168.0.1 Set Port Number: 1000 Set subnet mask: 255.255.255.0 Set gateway: 0.0.0.0

#### **Example 2) When setting some items of Ethernet and controlling output of VCC terminal**

- ( Text File )-

[ETHER NET] ADDRESS=192.168.0.1 SUBNET MASK=255.255.255.0 VCCOUTON

[Setting Detail] Set IP address: 192.168.0.1 Set subnet mask: 255.255.255.0 5V is output from VCC terminal.

### <span id="page-63-0"></span>**11.3. How to use YCM file**

a. Create YCM file in advance.

➥ Please refer to Chapters 11.1~11.2 of this manual for information on how to create YCM file.

- b. Copy YCM file to the root directory of the SD card. Only one YCM file may exist. If the file is copied to a location other than the root directory, it will not be recognized correctly.
- c. Insert the SD card into NETIMPRESS avant main unit and turn the power ON.
- d. The LCD will display "YCM DATA SET ?", press the [SET] key if you want to set the data with the contents YCM file, or press the [QUIT] key if you do not want to set the data.

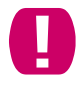

Commands for VCC control processing are executed automatically regardless of the key pressed.

a. IP address and other information will be displayed on the top screen after startup.

Then Ethernet setup is completed.

After the Ethernet settings are completed, you can communicate with the software for writer control: Remote Controller (SWX600).

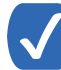

Ethernet settings and VCC terminal control settings can also be changed by operating the main unit. Please refer to the separate "NETIMPRESS avant Operation Manual" for the operation method.

## <span id="page-64-0"></span>**12. Glossary**

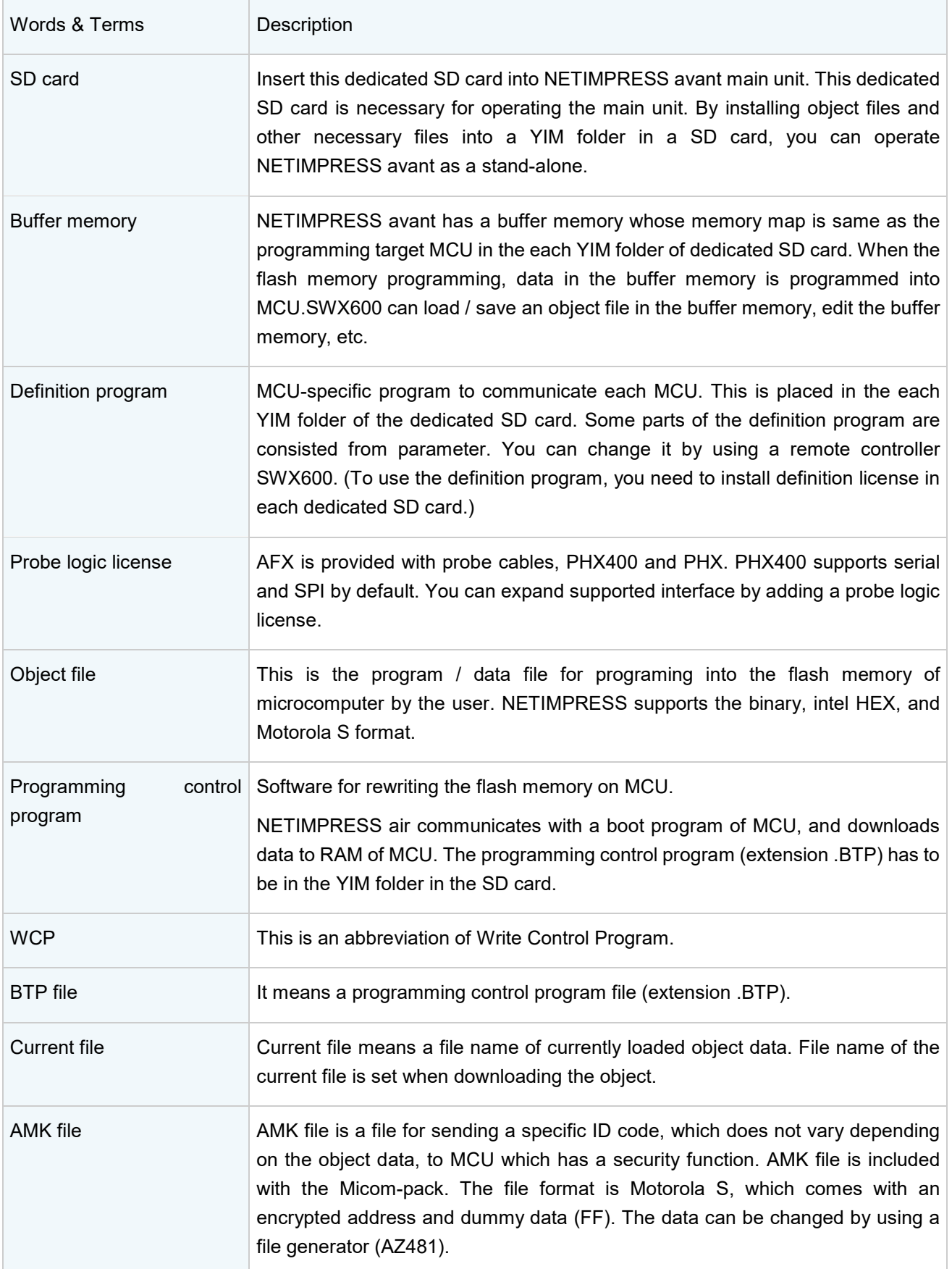

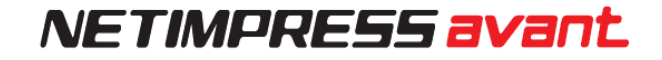

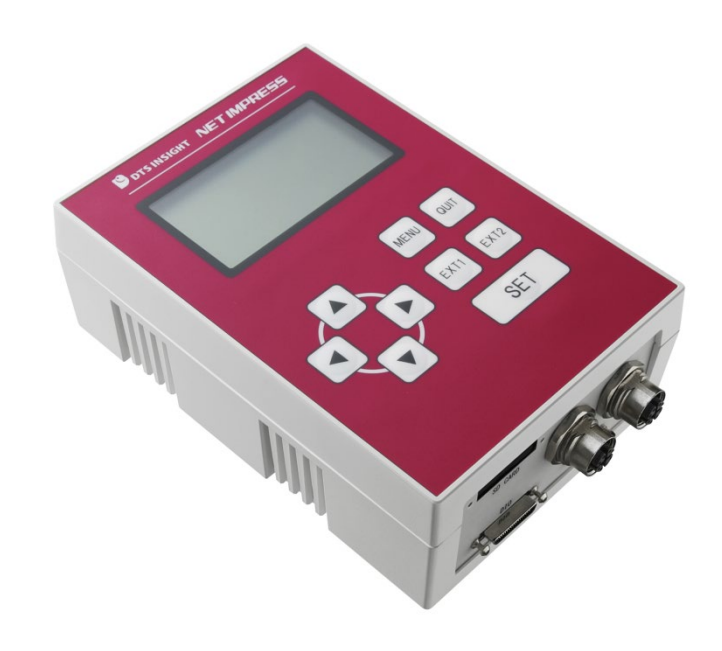

#### **NETIMPRESS avant START-UP MANUAL**

DTS INSIGHT CORPORATION

URL: https://www.dts-insight.co.jp/en/support/support\_netimpress\_avac/

4th Edition published on January 6th, 2023

© 2023 DTS INSIGHT CORPORATION. All rights reserved.